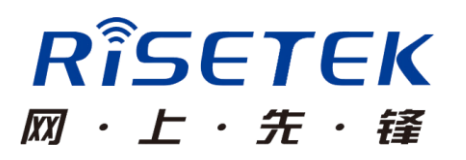

# 成都瑞科 R1610 4G 路由器

## 使用说明书

成都瑞科技术有限公司

## 联系我们

成都瑞科技术有限公司

地址:成都市成华区华翰路 89 号 6 栋 8 楼

电话:4008083530 028-83263530 028-83263531

传真:028-65023530

邮编: 610052

网址:www.risetek.com

## 声明

本产品说明书包含的所有内容均受版权法的保护,未经成都瑞科技有限 公司的书面授权,任何组织和个人不得以任何形式对说明书的内容进行复制 和转载。

## 适用版本

本文档适用于 v5.0 及版本程序

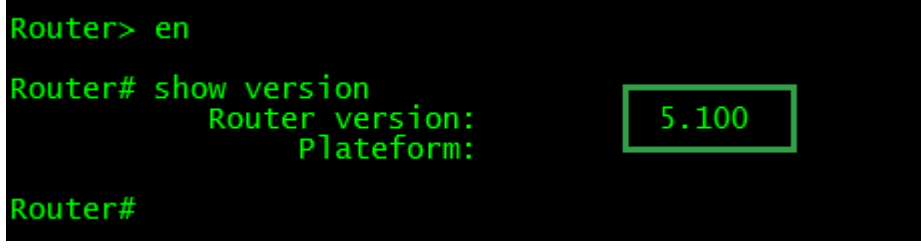

## 注意

由于产品版本升级或其他原因,本文档内容会不定期进行更新。除非另 有约定,本文档仅作为使用指导,本文档中的所有陈述、信息和建议不构成 任何明示或暗示的担保。

# 前言

## 概述

R1610 路由器是成都瑞科技术有限公司结合各行业的特点和需求自主研 发的 4G 无线路由器。本产品基于 3G/4G 无线网络,采用全工业级设计,广泛 应用于金融、水利、交通、电力、烟草、石油石化、社保等多个行业。

## 读者对象

1、技术支持工程师

2、客户

如果您是初次接触和使用瑞科路由器,建议您从第一章开始,阅读本文 档全部内容,以便获得相应的产品了解和正确使用。

如果您已经了解或使用过瑞科路由器或其他公司生产的类似产品,建议 您可通过文档结构导航选择性阅读您想了解的章节内容。

## 格式约定

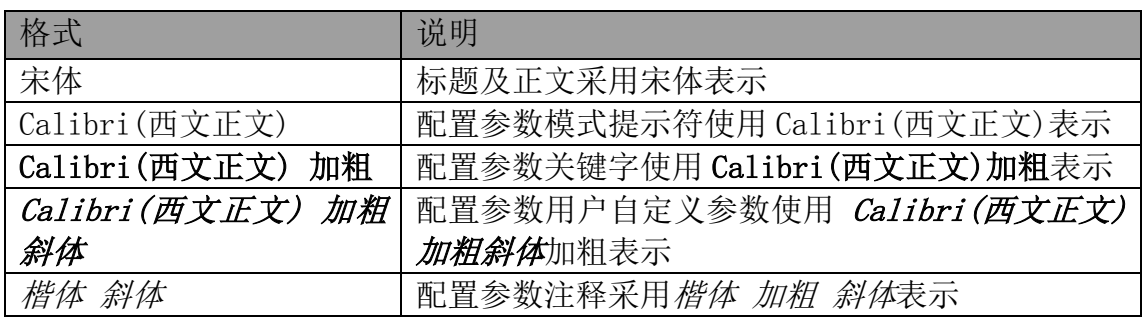

## 目录

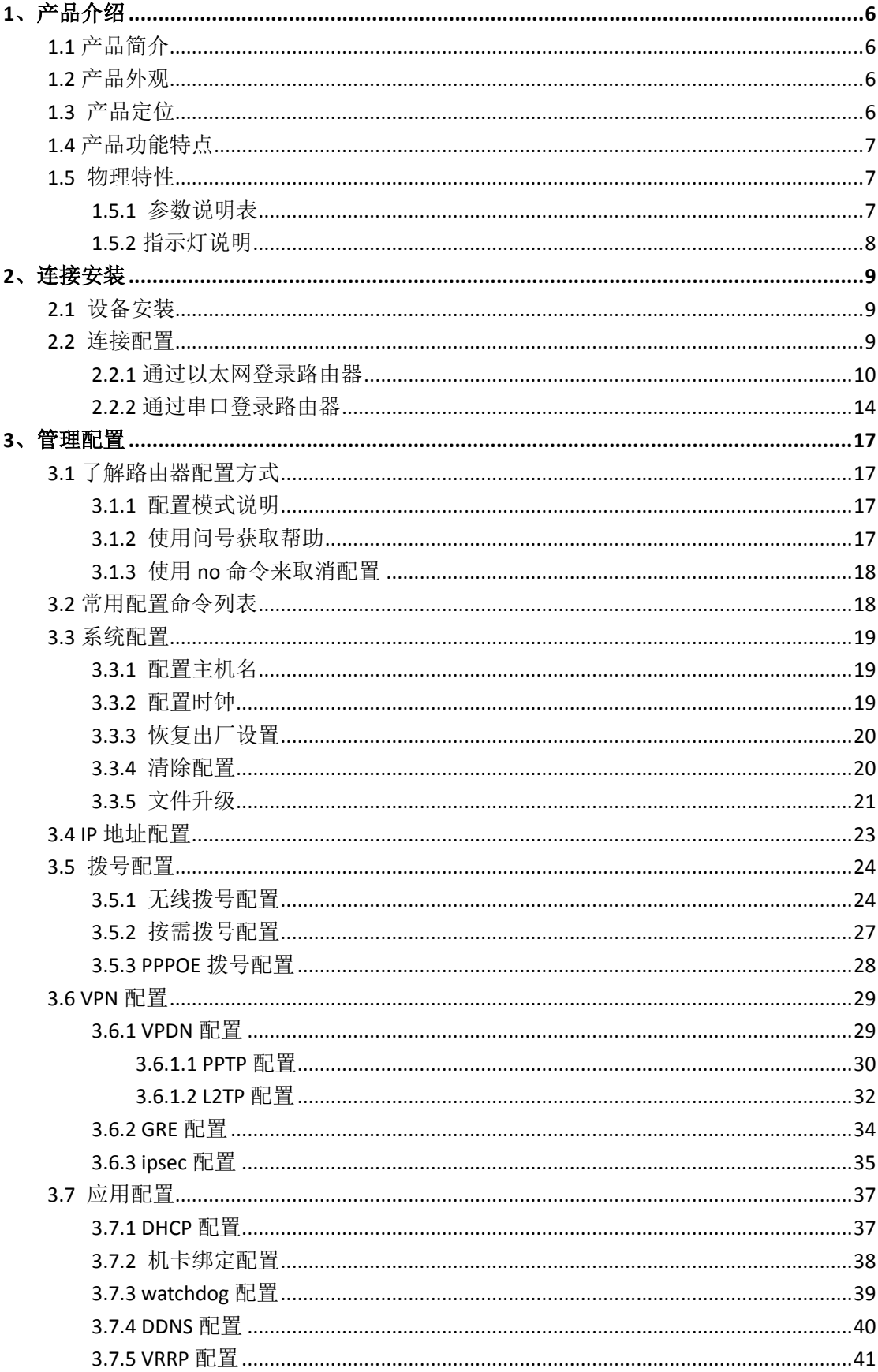

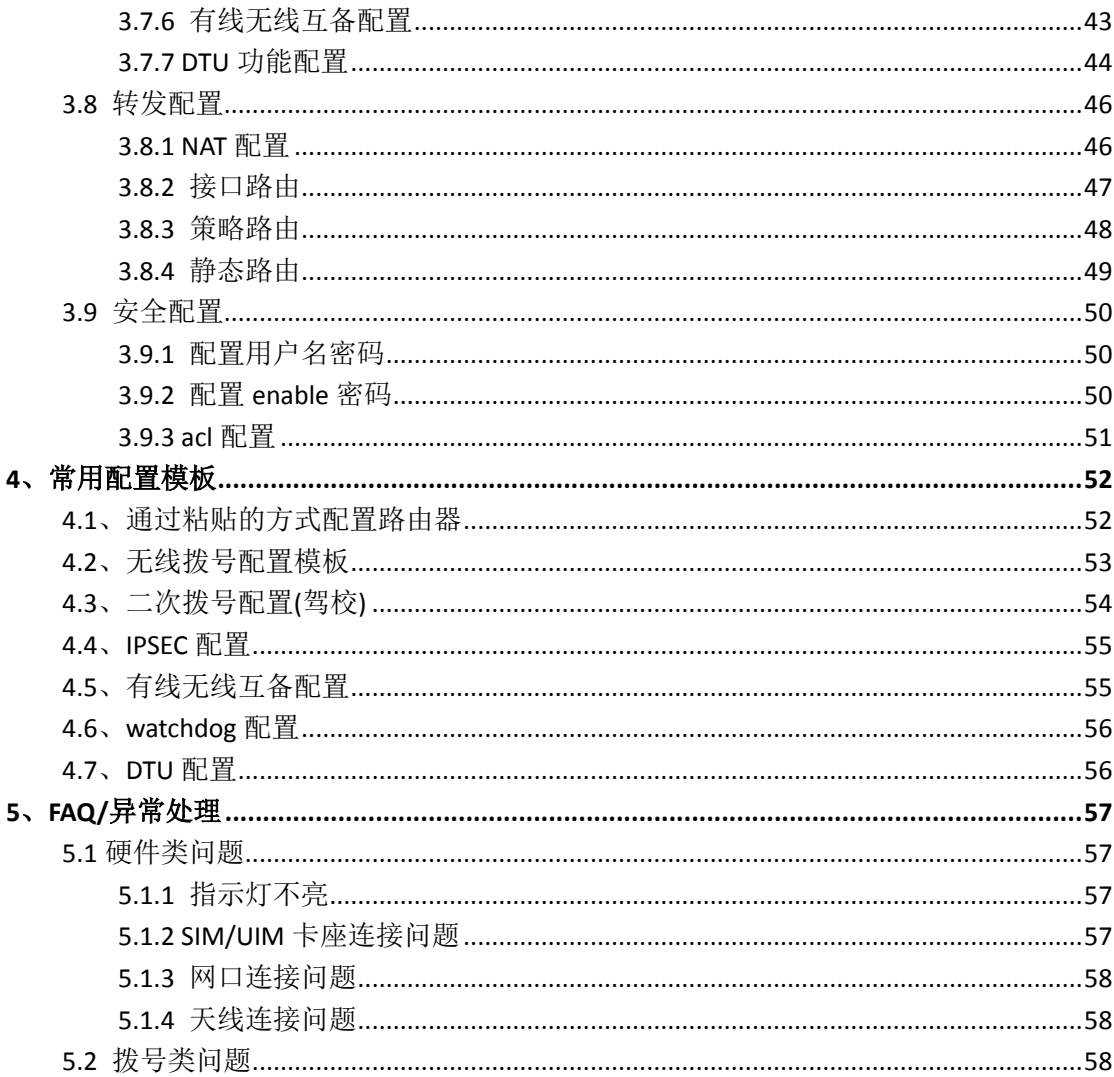

# <span id="page-5-0"></span>**1**、产品介绍

## <span id="page-5-1"></span>**1.1** 产品简介

R1610 路由器是一款基于 3G/4G 无线技术的网关产品。为满足和适应各 行业需求,产品不仅提供丰富的配置功能,同时确保能在复杂环境条件下稳 定可靠的运行。

## <span id="page-5-2"></span>**1.2** 产品外观

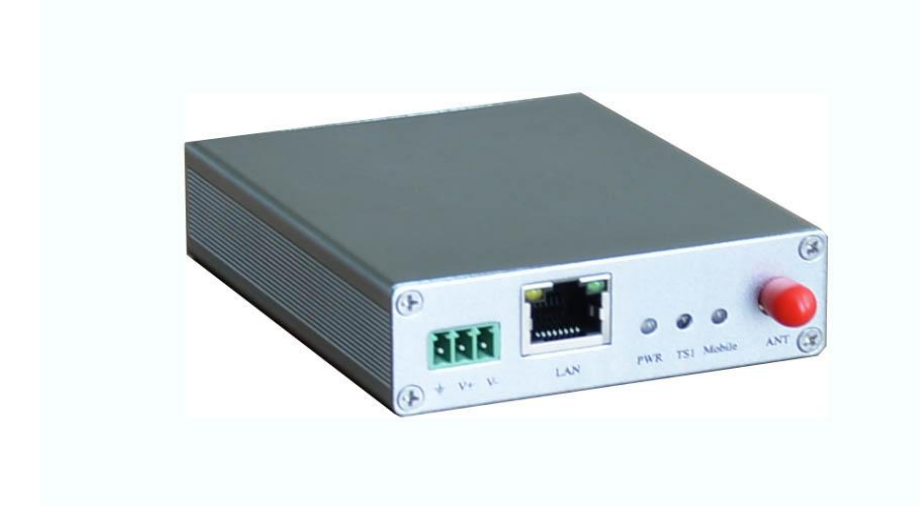

## <span id="page-5-3"></span>**1.3** 产品定位

R1610 路由器可广泛应用于金融、水利、交通、电力、烟草、石油石化、 社保等多个行业。

## 应用组网图:

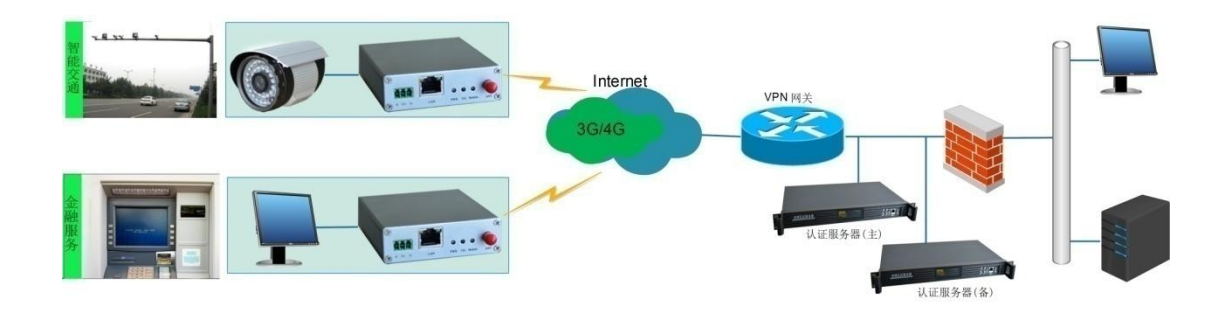

## <span id="page-6-0"></span>**1.4** 产品功能特点

#### 产品特点

- ◆启动时间短,3-5s 内完成启动,15-30s 内拨号成功
- ◆工业级设计;运行稳定可靠,7x24 小时在线
- ◆广泛应用于各个行业

#### 网络支持

◆LET-FDD、LTE-TDD、WCDMA、TD-SCDMA、EVDO、CDMA1x 、EDGE/GPRS

## 功能特点

基本功能

- ◆支持 TELNET、CONSOLE 管理方式
- ◆支持完整 TCP/IP 协议
- ◆支持公网: VPDN/APN 专网接入
- ◆支持有线、3G/4G 互备
- ◆支持 PPP; PAP、CHAP、MSCHAP; MPPC、MPPE; IPCP
- ◆支持按需拨号
- ◆支持 DTU 功能
- ◆支持定时重启
- ◆支持 WATCHDOG
- ◆支持机卡绑定

网络功能

- ◆支持 TENET Client、TENET Sever、TRACEROUTE
- ◆支持 NAT/NAPT/DNAT/DMZ
- ◆支持 DHCP Server
- ◆支持 TFTP
- ◆支持可扩展 SNMP
- ◆支持 DDNS
- ◆支持 VRRP
- ◆支持 Qos
- ◆支持 ACL
- ◆支持 GRE/PPPOE/PPTP/L2TP
- ◆支持 IPSEC (PSK、RSA)
- ◆支持静态路由
- <span id="page-6-1"></span>◆支持 RADIUS 身份认证

## **1.5** 物理特性

## <span id="page-6-2"></span>**1.5.1** 参数说明表

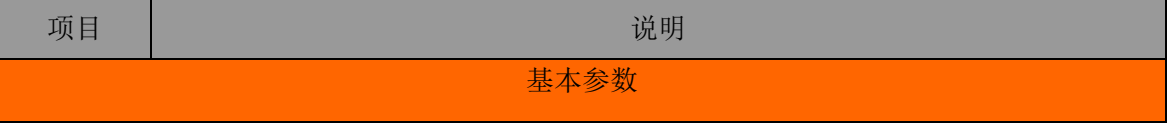

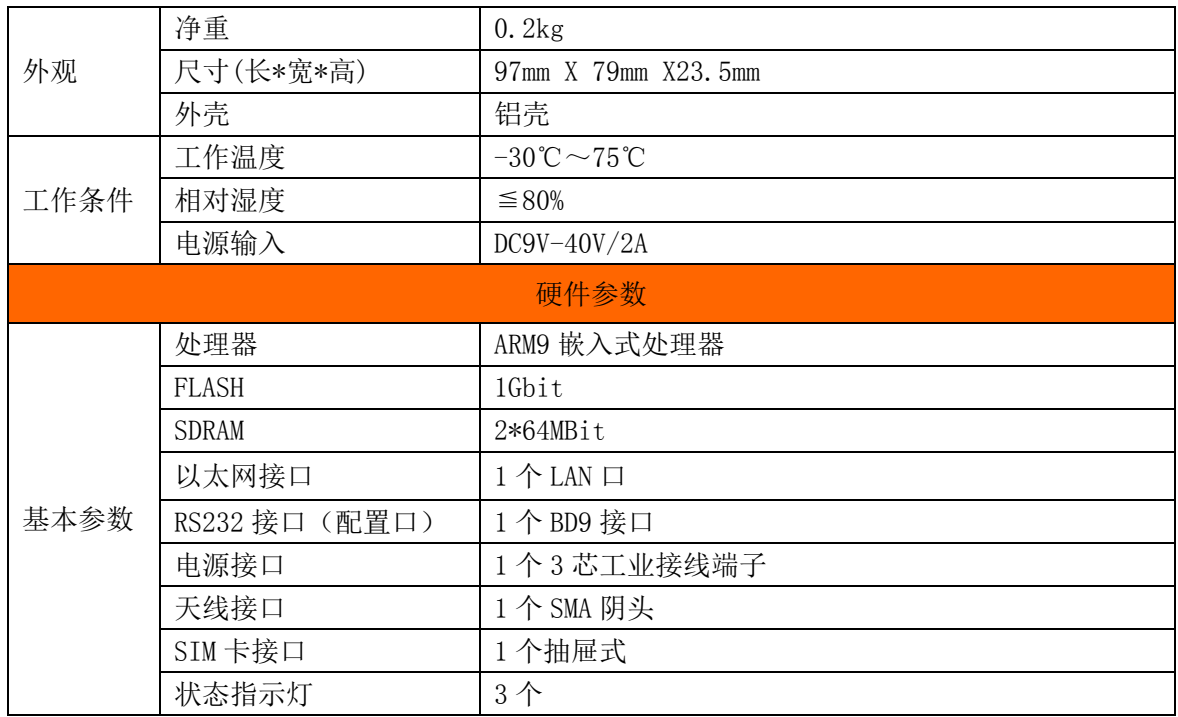

## <span id="page-7-0"></span>**1.5.2** 指示灯说明

R1610 路由器共有 3 个状态指示灯,其中不同的指示灯代表不同的状态, 说明如下:

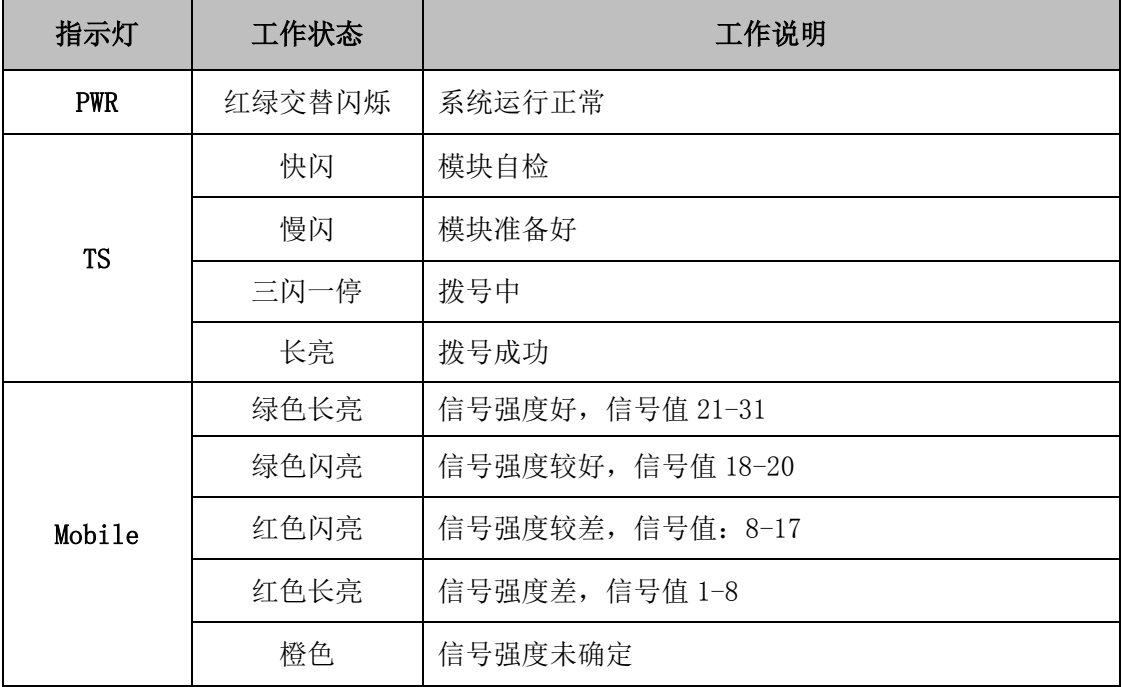

# <span id="page-8-0"></span>**2**、连接安装

## <span id="page-8-1"></span>**2.1** 设备安装

- 请检查配件
- 安装 UIM/SIM 卡
- 用大头针把黄色小按钮向里按, UIM/SIM 卡抽屉弹出, 取出抽屉。

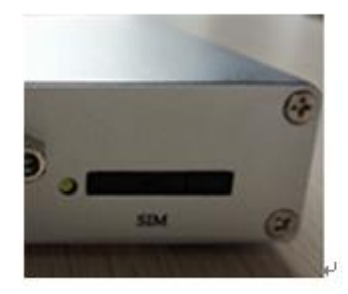

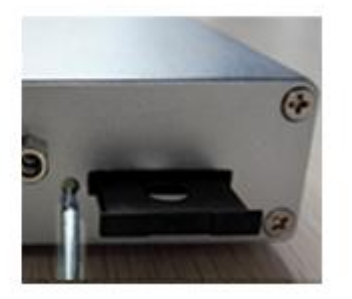

- UIM/SIM 卡金属面向上, 缺脚端朝外侧, 完全放入抽屉中。
- 卡和抽屉放在一起后,金属面朝下,沿两边导槽平推放入。

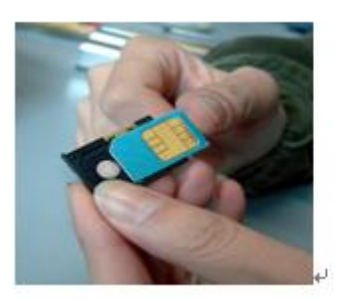

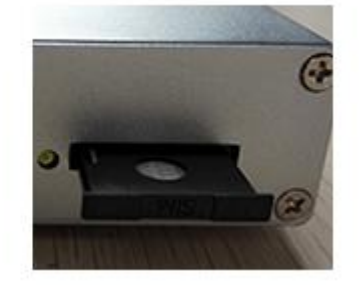

- 接上天线,并尽可能将天线放置在较好的地方。
- <span id="page-8-2"></span>接上电源适配器。

## **2.2** 连接配置

R1610路由器支持通过命令行的方式来进行配置管理(不支持web管理)。用 户可通过以太网和串口的方式登录路由器。

## <span id="page-9-0"></span>**2.2.1** 通过以太网登录路由器

步骤1:单击"开始一控制面板",在打开的窗口中双击"网络连接",如果2-2-1 所示

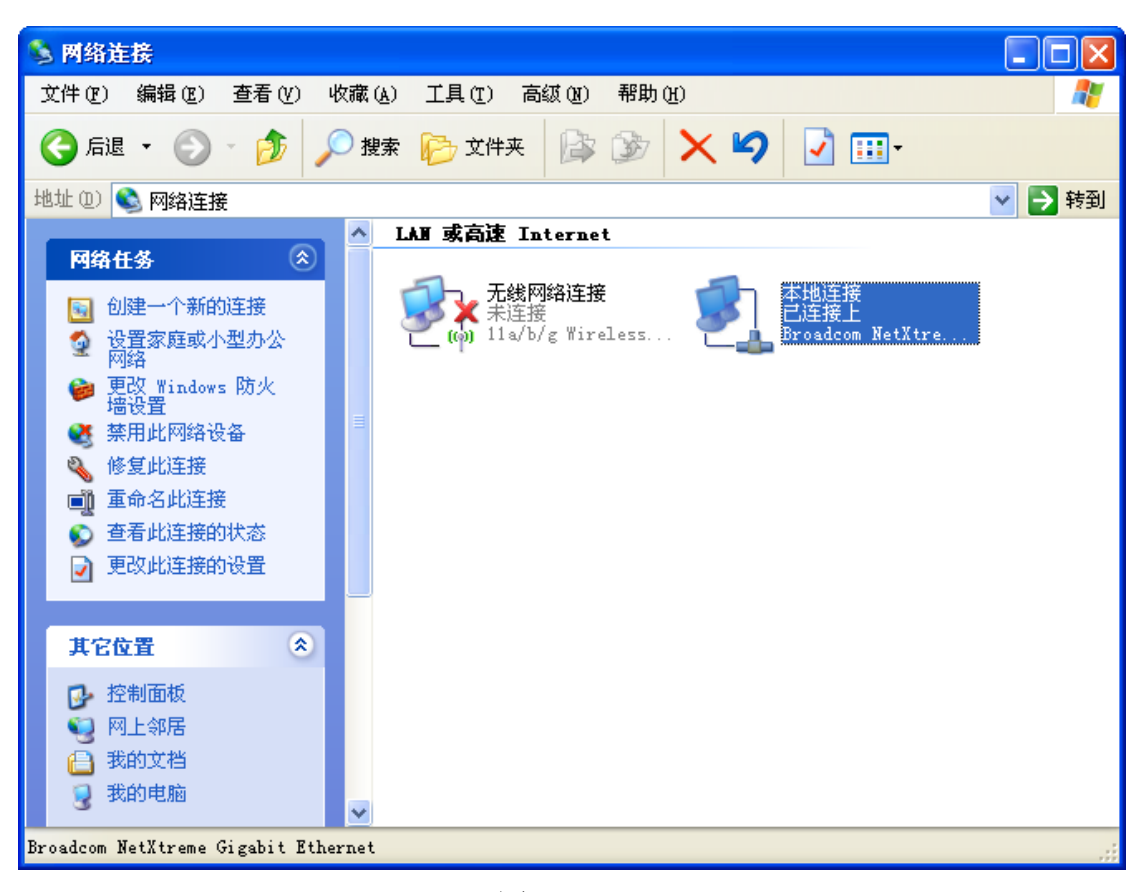

图:2-2-1

步骤2: 双击"本地连接",打开"本地连接状态"窗口,如图2-2-2所示

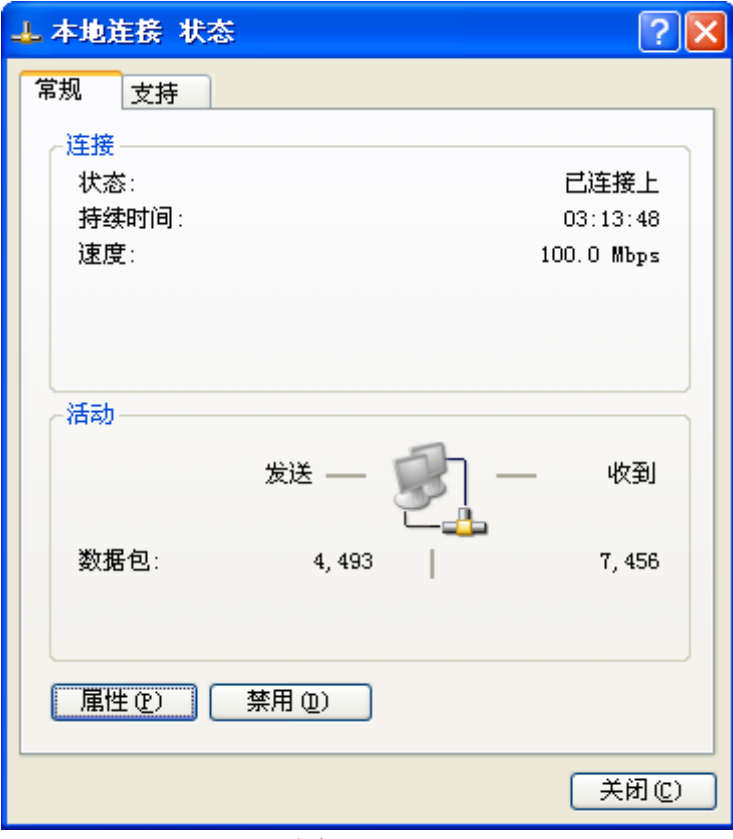

图: 2-2-2

步骤3: 在"本地连接状态"窗口中单击"属性",打开"本地连接属性"窗口, 如图2-2-3所示

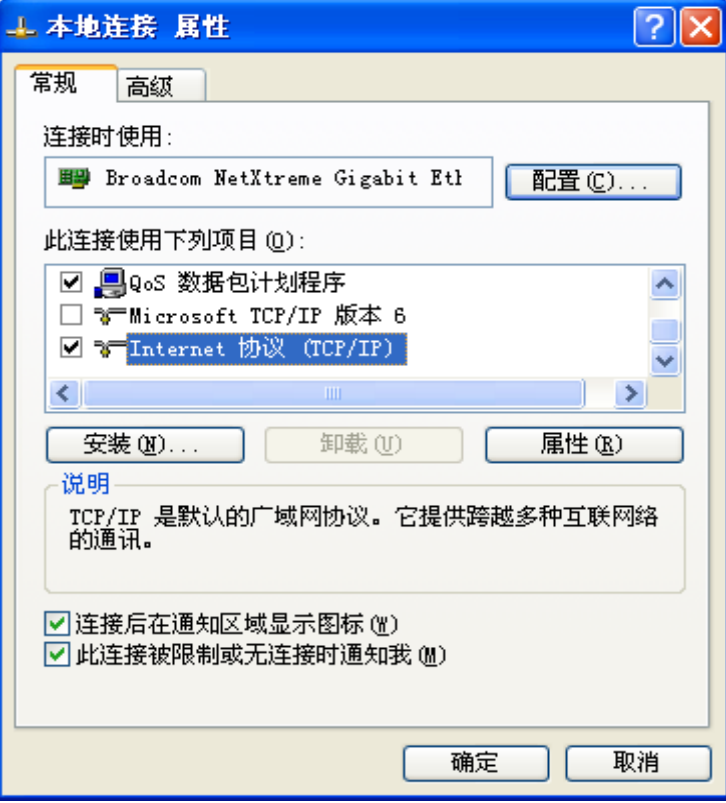

图:2-2-3

步骤4:在"本地连接属性"窗口中双击"Internet 协议(TCP/IP)",打开Internet 协议(TCP/IP)属性窗口。在"常规"选项卡中修改常规网络配置。如图 2-2-4所示。

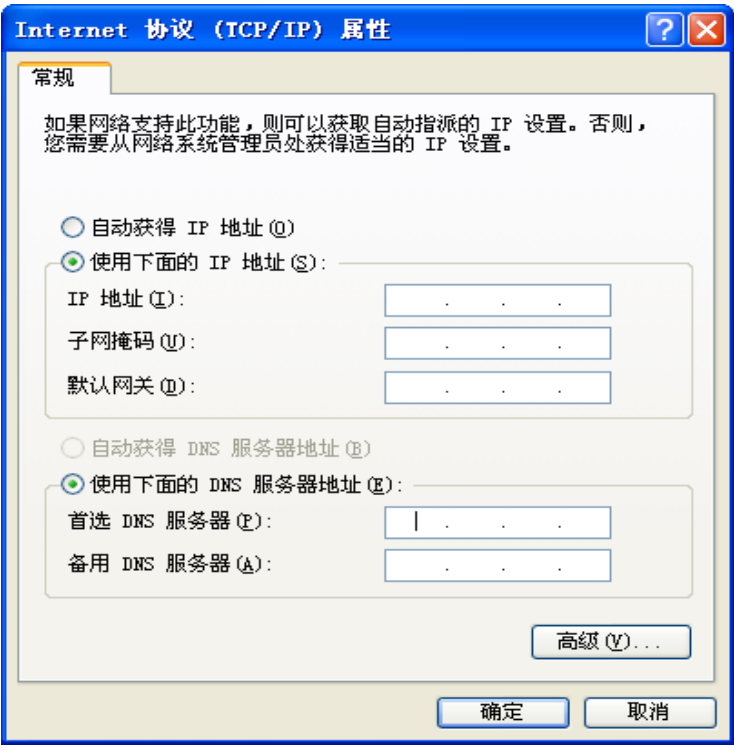

图:2-2-4

步骤5:由于R1610路由器默认ip地址为:192.168.0.1/24,所以PC机的IP地址只 要配置为跟路由器IP在同一网段内就能连接管理。如图2-2-5, 配置完成 后单击确定。如图2-2-5所示。

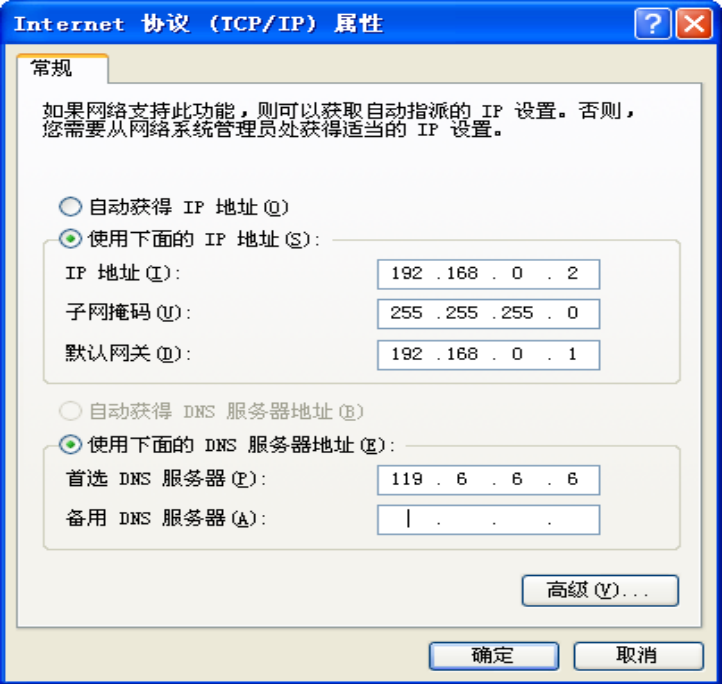

图:2-2-5

步骤6: 单击"开始 > 运行", 在"运行"输入框中输入"cmd"命令后按回车 键。打开"运行"窗口。如图2-2-6所示。

| <sup>ox</sup> C:\VINDOVS\system32\cmd.exe | -10<br>× |  |
|-------------------------------------------|----------|--|
| C:\Documents and Settings\Administrator>  |          |  |
|                                           |          |  |
|                                           |          |  |
|                                           |          |  |
|                                           |          |  |
|                                           |          |  |
|                                           |          |  |
|                                           |          |  |
|                                           |          |  |
|                                           |          |  |
|                                           |          |  |
|                                           |          |  |
|                                           |          |  |
|                                           |          |  |
|                                           |          |  |

图:2-2-6

步骤 7: 在"运行"窗口中输入: "telnet 192.168.0.1", 如图 2-2-7 所示。 注:请确保PC已开启telnet服务,否则提示:"'telnet' 不是内部或 外部命令,也不是可运行的程序或批处理文件。"

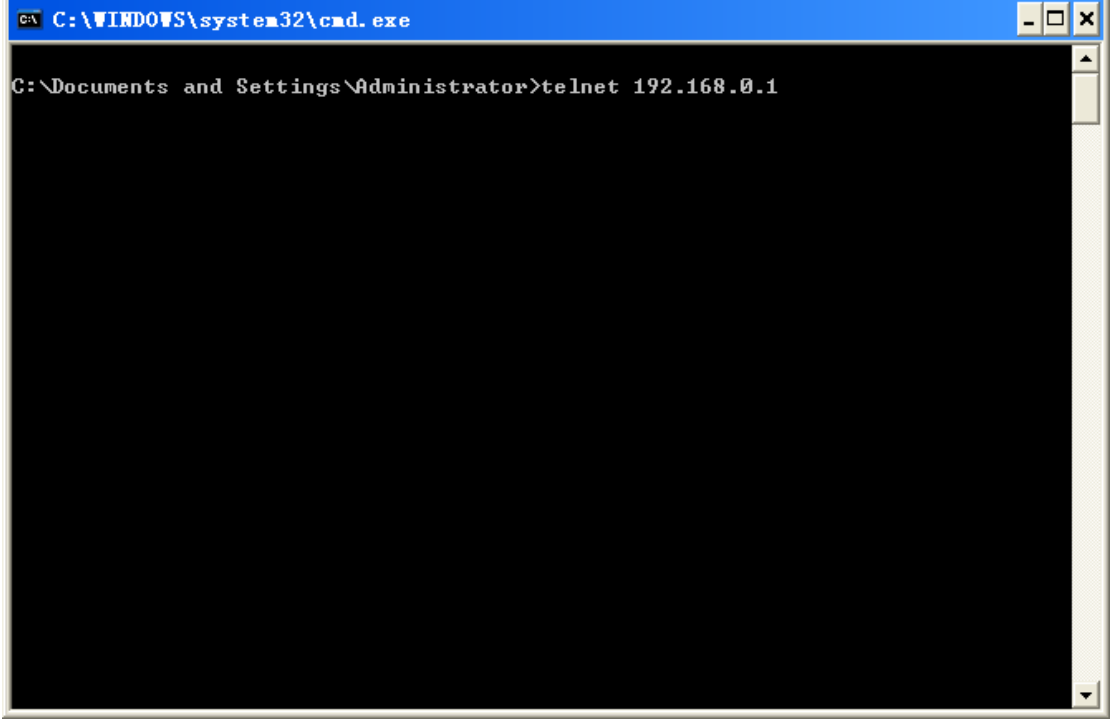

图:2-2-7

步骤 8:输入完成后回车,若出现"Router>"则表示成功登录路由器。如图 2-2-8 所示

| <sup>ox</sup> Telnet 192.168.0.1 | $\overline{ \cdot }$ $\overline{ \cdot }$ |
|----------------------------------|-------------------------------------------|
| <b>Risetek Router</b>            | ۰                                         |
| Router>                          |                                           |
|                                  |                                           |
|                                  |                                           |
|                                  |                                           |
|                                  |                                           |
|                                  |                                           |
|                                  |                                           |
|                                  |                                           |
|                                  |                                           |
|                                  |                                           |
|                                  |                                           |
|                                  |                                           |
|                                  |                                           |
|                                  |                                           |

图:2-2-8

## <span id="page-13-0"></span>**2.2.2** 通过串口登录路由器

步骤1:单击"开始"一"程序"一"附件"一"通讯"一"超级终端",弹出"超 级终端"对话框。如图:2-2-9所示

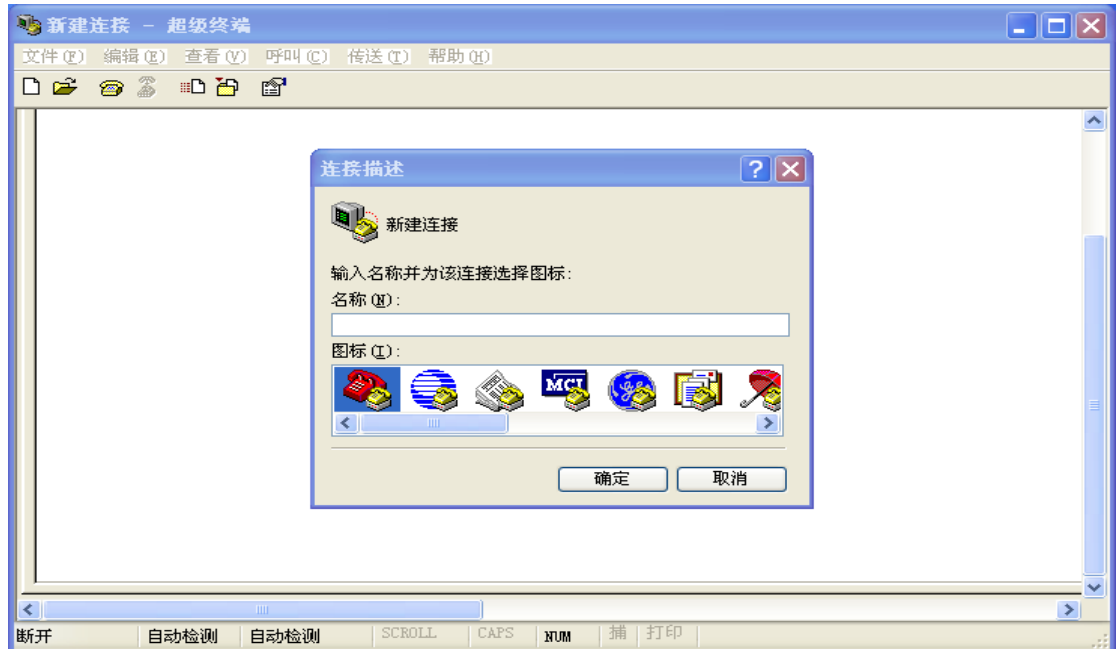

图:2-2-9

步骤2:在弹出的"超级终端"对话框中输入名字,然后点击"确定",如图: 2-2-10

所示。

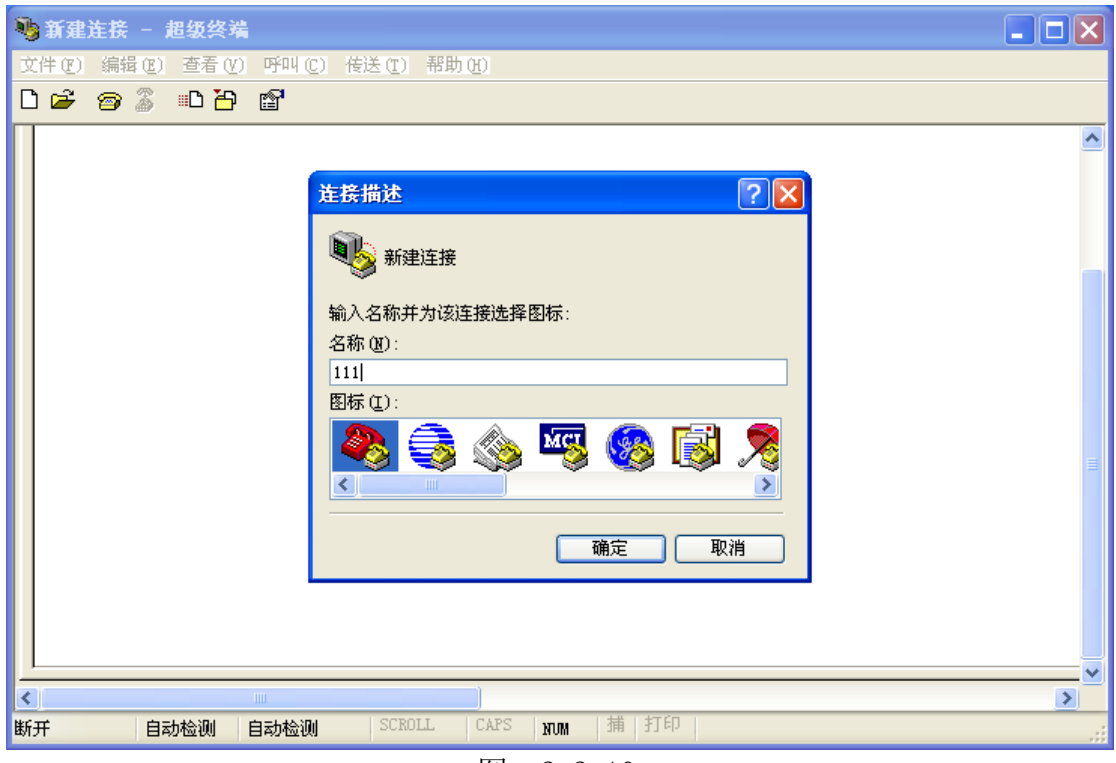

图: 2-2-10

步骤3: 确定之后,选择对应的串口,然后单击"确定",如图: 2-2-11所示。

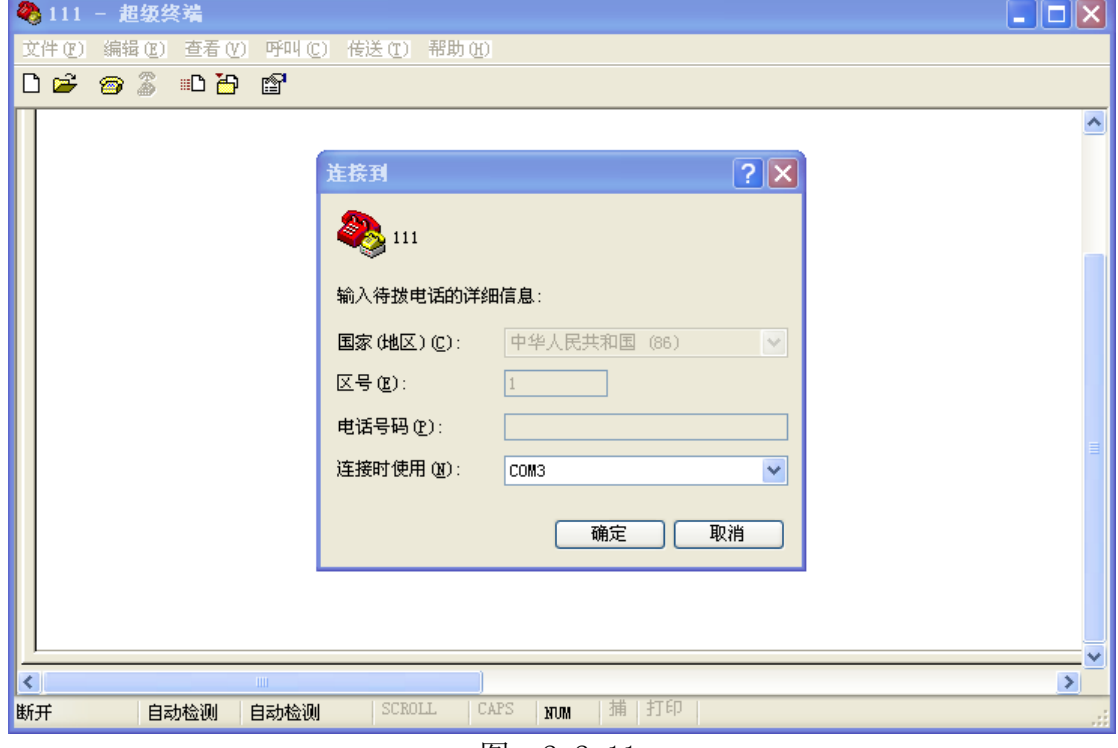

图:2-2-11

步骤4: 按下图设置好串口参数, 单击"确定", 如图: 2-2-12所示。

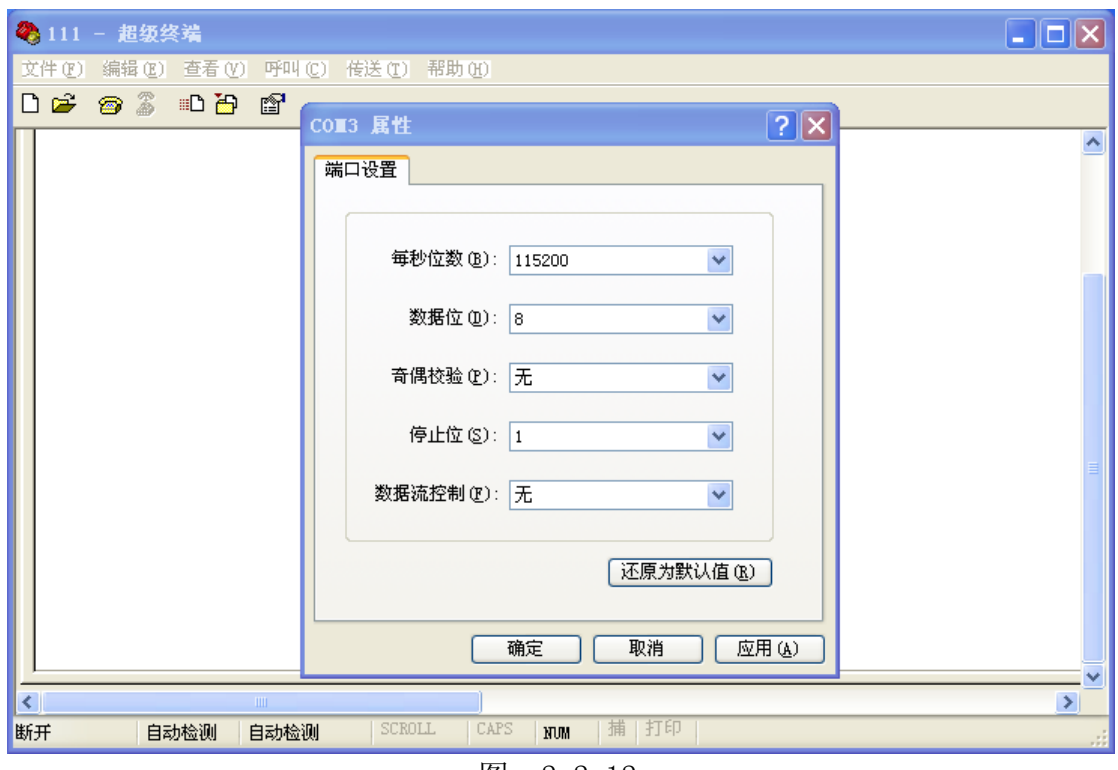

图:2-2-12

步骤5: 确定后, 敲回车键, 若出现"Router>"则表示成功登录路由器, 如图: 2-2-13所示。

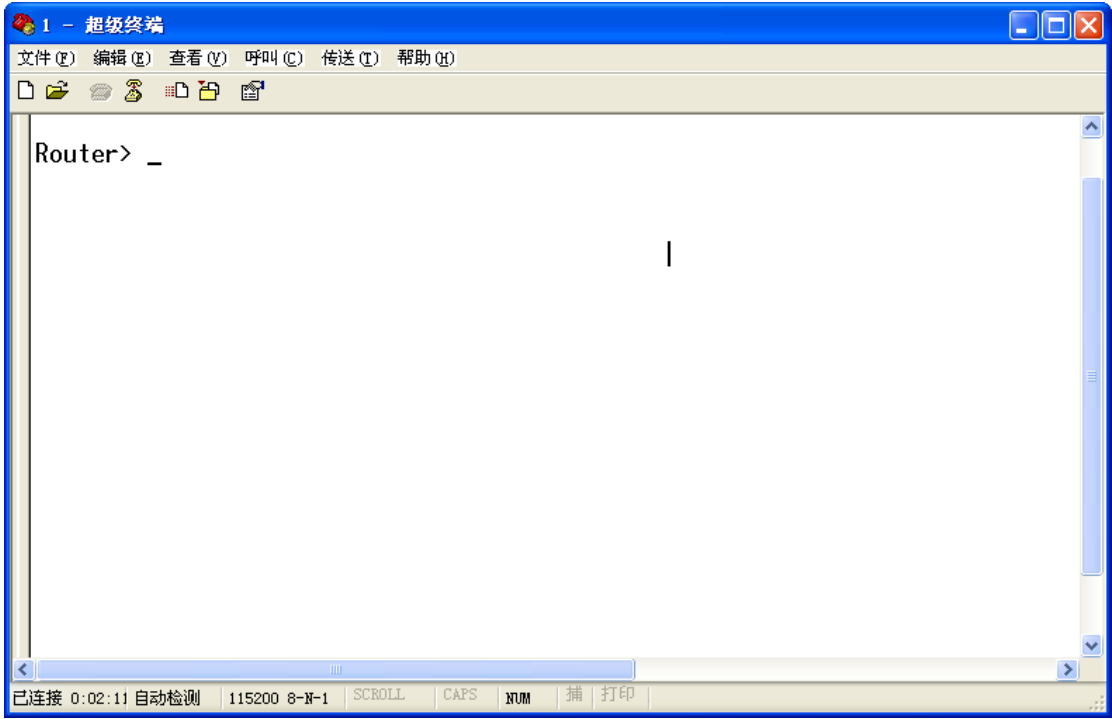

图:2-2-13

## <span id="page-16-0"></span>**3**、管理配置

## <span id="page-16-1"></span>**3.1** 了解路由器配置方式

R1610 路由器采用命令行接口(CLI)的配置方式进行配置管理, 本小节将 描述如何使用 CLI 来配置路由器。

## <span id="page-16-2"></span>**3.1.1** 配置模式说明

R1610路由器的命令具有分层结构的模式,包括:用户执行模式、特权执行 模式、全局配置模式和接口配置模式。每种模式支持一系列特定的命令,任何地 方输入'?'能显示可用的命令及其参数和相关的说明。

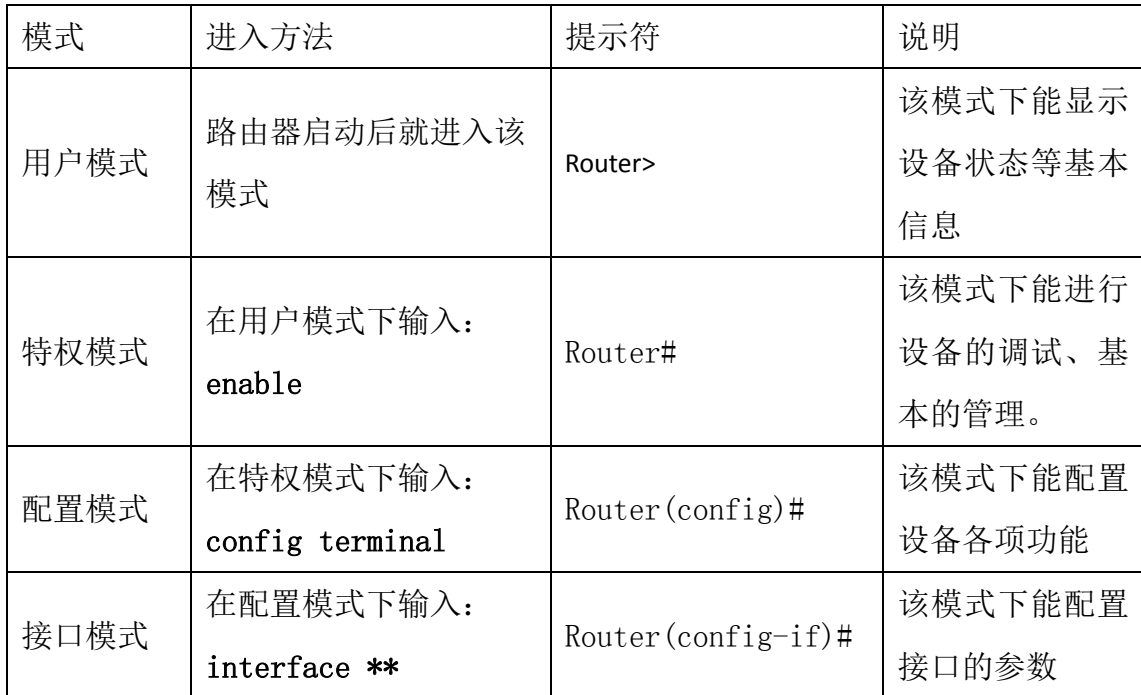

## <span id="page-16-3"></span>**3.1.2** 使用问号获取帮助

用户可以在任何模式下输入问号(?)来获取帮助信息,下面举三个类型的 例子来说明

#### > 不知道该模式下有哪些命令可以使用

Router> ?

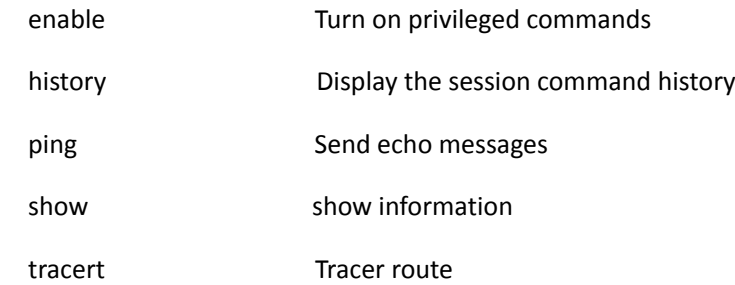

#### > 不知道单词如何拼写

Router# **conf**?

configure Enter configuration mode

#### 一个命令之后,不知道后面该输入什么命令

#### Router# **configure** ?

terminal Configure from the termina

## <span id="page-17-0"></span>**3.1.3** 使用 **no** 命令来取消配置

管理员可以使用 no 命令来取消相应的配置

如:

R1(config)#**no hostname**//取消路由器主机名

<span id="page-17-1"></span>Router(config-link)#**no username** //取消拨号用户名

## **3.2** 常用配置命令列表

Router#**reset** //重启设备

Router> //初始界面 Router>**enable** //进入特权模式 Router#**config terminal** //进入配置模式 Router#**show running-config** //查看运行的配置文件 Router#**show modem** //查看模块信息 Router#**show interface diler 0** //查看拨号状态 Router#**show system** //查看系统信息 Router#**write** //保存配置

## <span id="page-18-0"></span>**3.3** 系统配置

## <span id="page-18-1"></span>**3.3.1** 配置主机名

主机名,即路由器的名字,格式为最大长度不超过 32 位的 WORD 型字符串。

Router> //初始界面

Router>**enable** //进入特权模式

Router#**config terminal** //进入配置模式

Router(config)# **hostname** *R1*//配置主机名为 R1

R1(config)# **exit** //退出到特权模式

R1# **write** //保存配置

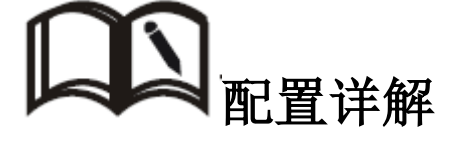

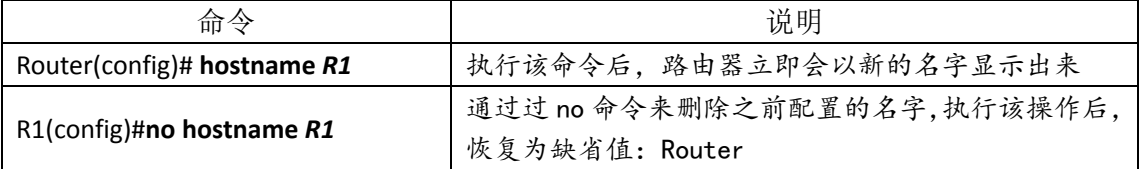

## <span id="page-18-2"></span>**3.3.2** 配置时钟

为了方便用户校对系统时间,保证系统与时间相关的服务正常,管理员可以 在路由器上配置时钟。

#### 配置步骤:

Router> //初始界面

Router>**enable** //进入特权模式

Router# **clock** *2015/01/01 09:00:00* //配置时钟

Router# **write** //保存配置

# 配置详解

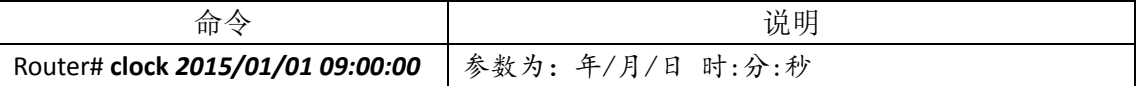

## <span id="page-19-0"></span>**3.3.3** 恢复出厂设置

R1610 路由器具备常用的出厂设置功能,管理员可通过下面的操作来执行恢 复操作。

#### 配置步骤:

Router> //初始界面

Router>**enable** //进入特权模式

Router#**config terminal** //进入配置模式

Router(config)# **restore** *wcdma* //恢复成默认 wcdma 配置

回车后按"Y"确实

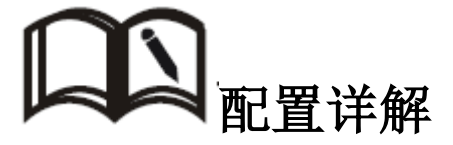

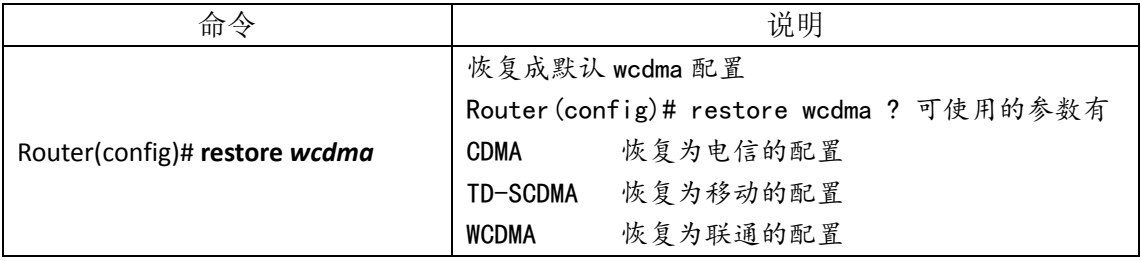

## <span id="page-19-1"></span>**3.3.4** 清除配置

用户可以通过命令来清除存储在路由器 flash 中的启动配置

配置步骤:

Router> //初始界面

Router>**enable** //进入特权模式

Router# **erase startup-config** //进入配置模式

Router#**reset** //重启路由器

# 配置详解

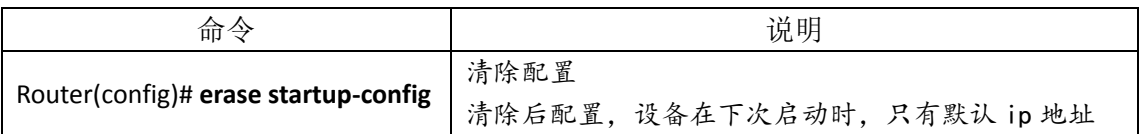

192.168.0.1,其余配置将丢失,请慎用。

## <span id="page-20-0"></span>**3.3.5** 文件升级

R1610 路由器支持本地网络方式升级系统文件,在升级之前请您确定你已获 得更新的目标文件,并将更新文件已经存放置局域网的计算机上。

步骤 1: 启动路由器 TFTP 服务, 如何登陆路由器请参见章节 2.2。

Router> //初始界面

Router>**enable** //进入特权模式

Router#**config terminal** //进入配置模式

Router(config)# **tftp server** //启动 tftp 服务

- 步骤 2:PC 机通过网线连接路由器 LAN 口,设置 PC 机 IP 地址跟路由器处在同一 网段。
- 注:1)路由器本地 IP 地址默认为:192.168.0.1,若已改成其他地址,PC 机做 相应修改即可。
	- 2)配置好 PC 机 IP 地址后,可通过 ping 来检查连通性。
	- 3)建议关闭 PC 机防火墙

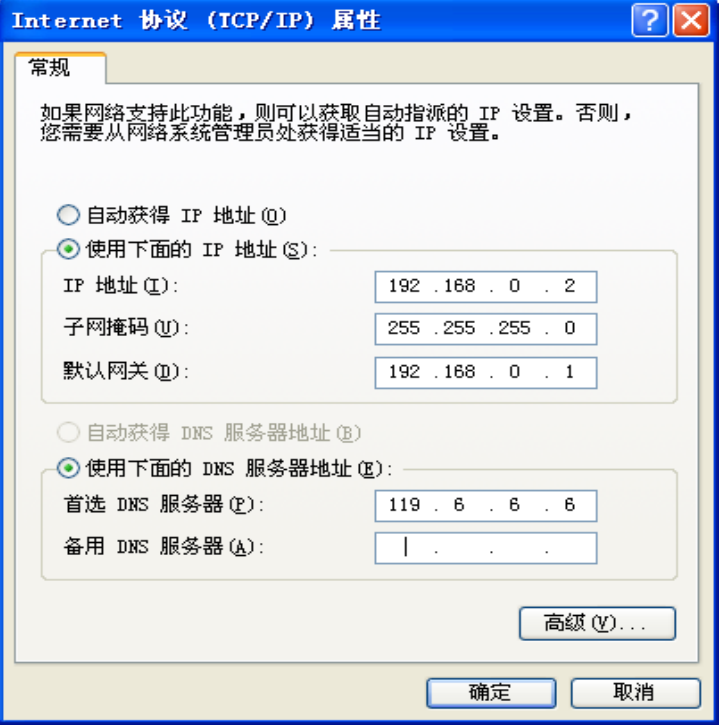

步骤3:单击"开始 > 运行",在"运行"输入框中输入"cmd"命令后按回车

键。打开"运行"窗口。

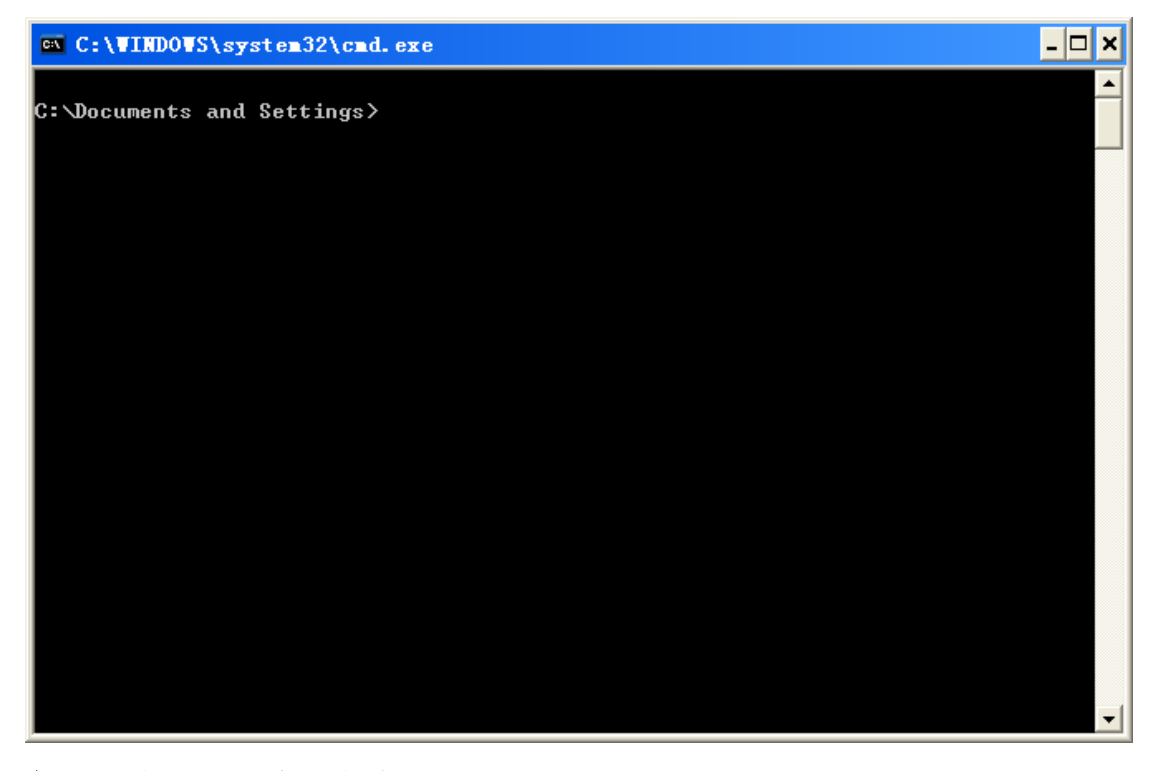

步骤 4:在"运行"窗口中输入:tftp 192.168.0.1 put C:/app1610.elf app.elf

- 注:1)请确保PC机已开启tftp服务,否则提示:"'tftp 不是内部或外部命令, 也不是可运行的程序或批处理文件。"
	- 2)app.elf 是目标文件,这个不能变;app1610.elf 文件路径要指定正确, 这里是在 C:/盘根目录下,"app1610.elf"是文件名。

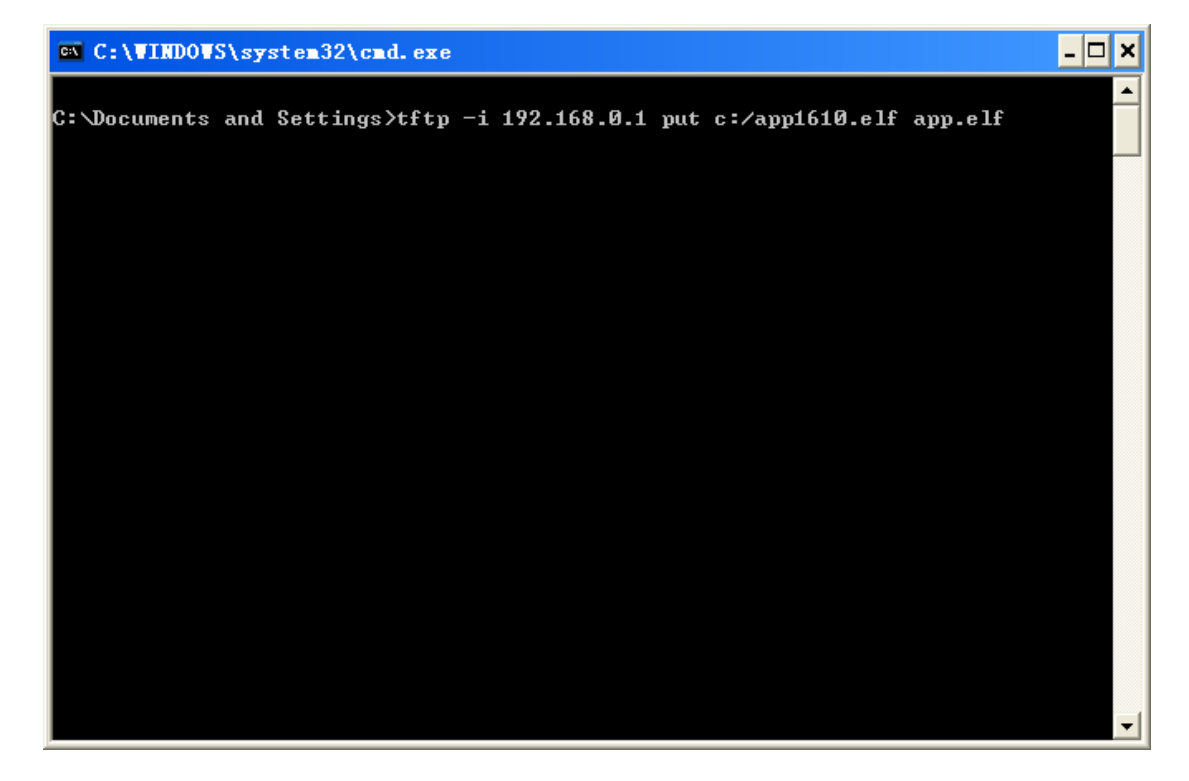

步骤 5: 提示成功后, 重启设备即完成升级

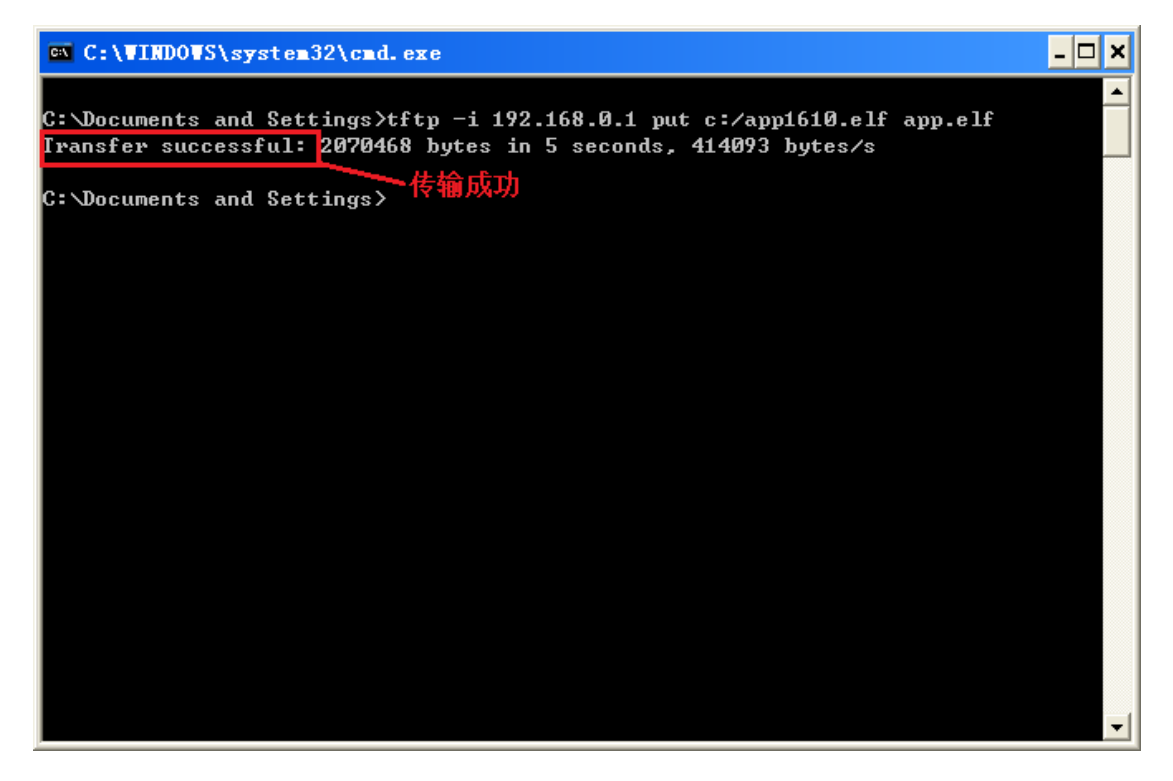

## <span id="page-22-0"></span>**3.4 IP** 地址配置

LAN 口的配置主要用于路由器与下位机的连接,使下位机可以通过路由器访 问外网,同时也保证了连接在路由器下的各个网段之间能够正常通信。

Router> //初始界面

Router>**enable** //进入特权模式

Router#**config terminal** //进入配置模式

Router#**interface ethernet 0** //进入以太口配置模式

Router(config-if\_eth)# **ip address** *192.168.1.1 255.255.255.0* //配置 e0 接口的 ip 地址

Router(config)#**exit** //退出

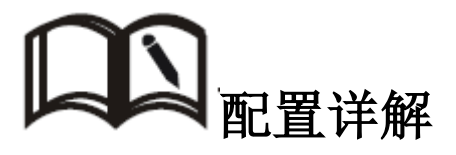

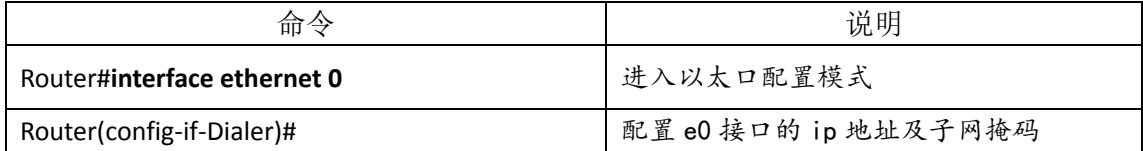

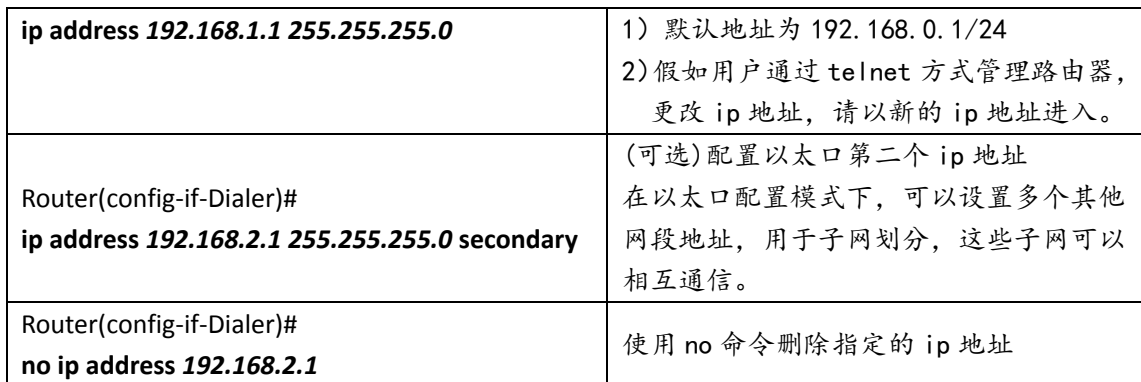

## <span id="page-23-0"></span>**3.5** 拨号配置

R1610 路由器的无线上网、以及 VPDN(L2TP、PPTP)等功能都是通过拨号来 实现的,在配置路由器拨号功能时,可以选择 modem、pptp、l2tp、pppoe 协议。 选择不同的协议完成不同的功能。

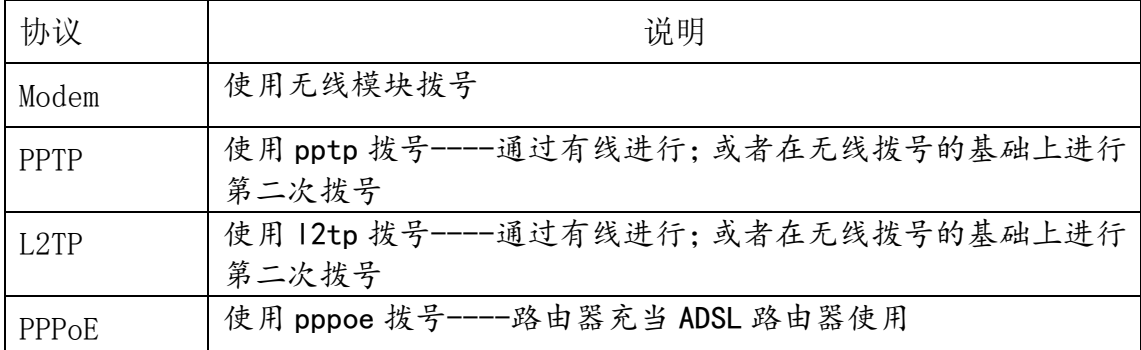

## <span id="page-23-1"></span>**3.5.1** 无线拨号配置

路由器通过 modem 拨号接入 internet,为用户提供高速无线宽带上网功能, 它是路由器的核心功能之一。

Router> **enable** //进入特权模式

Router# **configure terminal** //进入配置模式

Router(config)# **interface dialer** *0* //进入拨号 D0 接口配置模式

Router(config-if-Dialer)# **compress mppc** //命令开启无线传输中的 MPPC 数压缩功能

Router(config-if-Dialer)# **nat outside** //命令开启 NAT 功能

Router(config-if-Dialer)# route default //使用默认路由

Router(config-if-Dialer)# **exit** //退回到配置模式

Router(config)# **link 0** //进入虚拟拨号池界面

Router(config-link)# **protocol mode** //进入无线拨号模式

Router(config-modem-link)# **apn** *uninet* //填写公网或私网对应的 apn

Router(config-modem-link)# **exit** //退回虚拟拨号池界面

Router(config-link)# **username** *test@133.vpdn.sc*//配置无线拨号用户名

Router(config-link)# **password** *test*//配置无线拨号密码

Router(config-link)# **Dialer-member 0** //关联到 D0 接口

Router(config-link)# authentication accept chap-md5 chap-msv2 //指定认证方式

Router(config-link)#**open** //输入 open 命令后路由器开始拨号

Router(config-link)# **exit** //退出到配置模式

Router(config)#**exit** //退出到特权模式

Router#**write** //保存配置

Router#**reset** //重启路由器

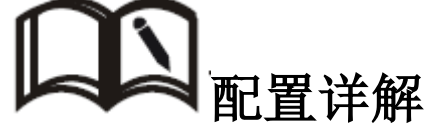

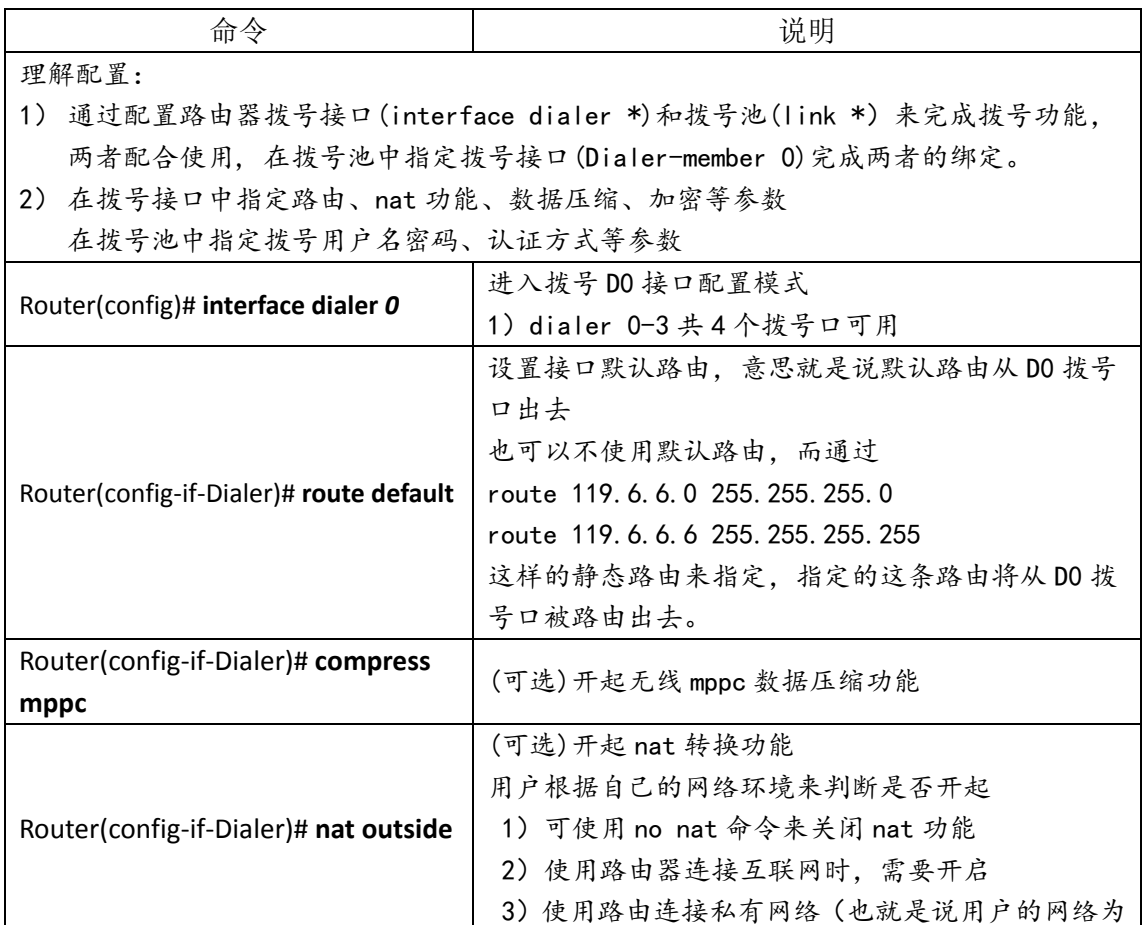

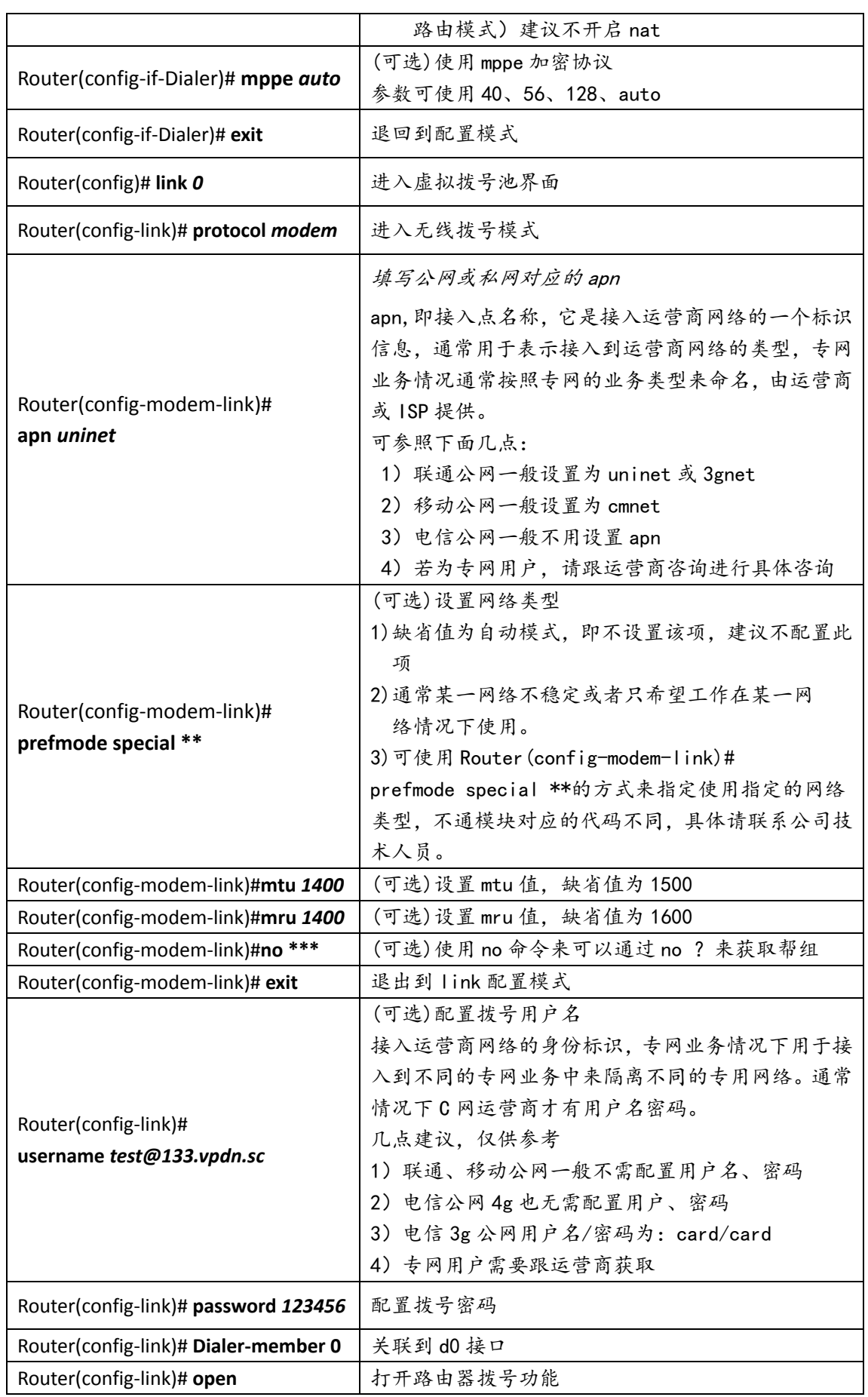

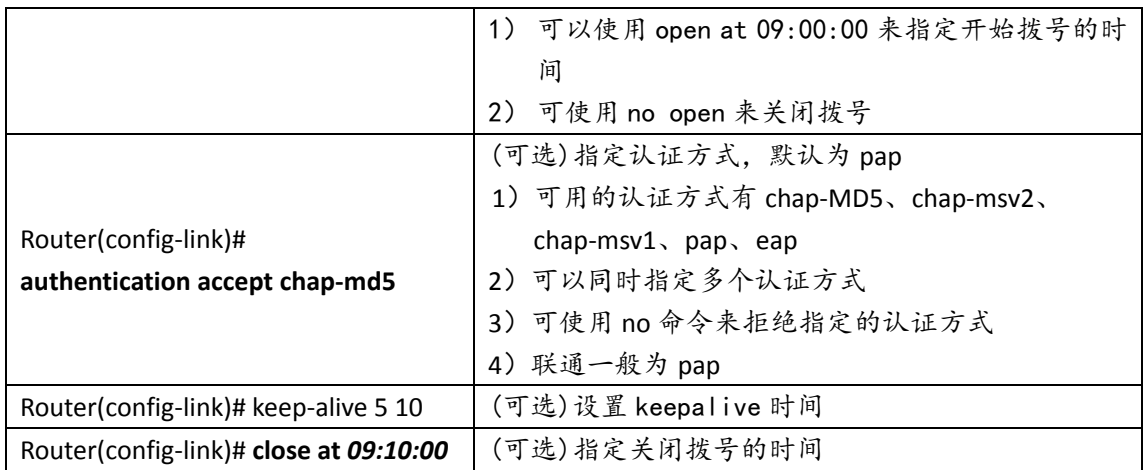

## <span id="page-26-0"></span>**3.5.2** 按需拨号配置

按需拨号是指路由器平时处于不连接状态,当有数据触发时才进行拨号。 使用按需拨号功能可以根据状况节约流量、节省费用,需要时建立拨号连接, 不需要时切断拨号连接。

#### 配置步骤:

Router> **enable** //进入特权模式 Router# **configure terminal** //进入配置模式 Router(config)# **interface dialer** *0* //进入拨号 D0 接口配置模式 Router(config-if-Dialer)# **dial-on-demand** //启用按需拨号功能 Router(config-if-Dialer)# **time idle** *20* //设置超时时间 Router(config-if-Dialer)# **linkst** *0* //关联 link 0 Router(config-if-Dialer)# **nat outside** //命令开启 NAT 功能 Router(config-if-Dialer)# route default //使用默认路由 Router(config-if-Dialer)# **exit** //退回到配置模式 Router(config)# **link 0** //进入虚拟拨号池界面 Router(config-link)# **protocol mode** //进入无线拨号模式 Router(config-modem-link)# **apn** *uninet* //填写公网或私网对应的 apn Router(config-modem-link)# **exit** //退回虚拟拨号池界面 Router(config-link)# **username** *test*//配置无线拨号用户名 Router(config-link)# **password** *test*//配置无线拨号密码 Router(config-link)# **exit** //退出到配置模式

Router(config)#**exit** //退出到特权模式

Router#**write** //保存配置

Router#**reset** //重启路由器,使配置生效

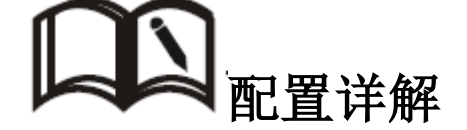

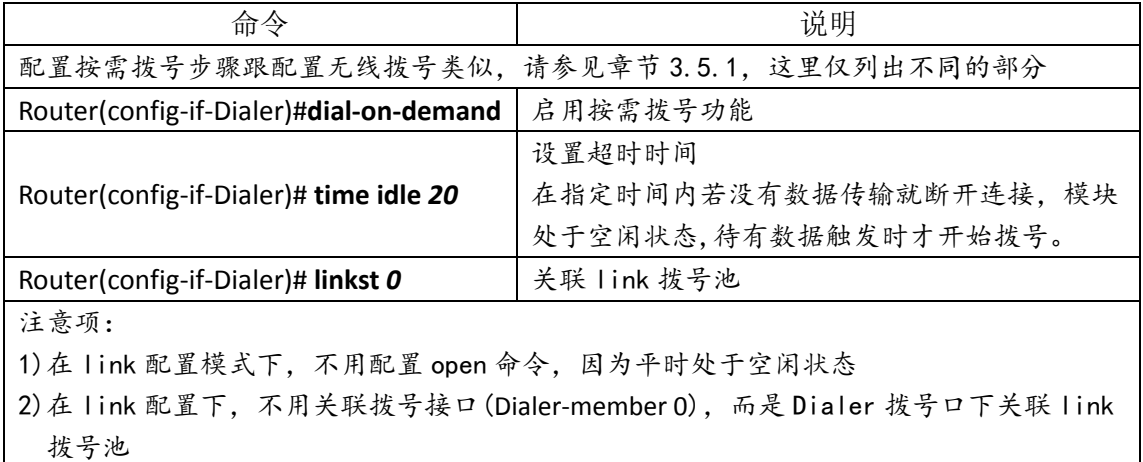

## <span id="page-27-0"></span>**3.5.3 PPPOE** 拨号配置

PPPOE 即基于以太网的点对点协议,它利用以太网将大量主机组成网络, 通过一个远端接入设备连入因特网,并对接入的每一个主机实现控制、计费 功能。极高的性能价格比使 pppoe 在包括小区组网建设等一系列应用中广泛 采用。R1610 路由器支持 PPPOE 拨号,使用实现家庭用 ADSL 路由器拨号上网 功能。

#### 配置步骤:

Router> **enable** //进入特权模式

Router# **configure terminal** //进入配置模式

Router(config)# **interface dialer** *0* //进入拨号 D0 接口配置模式

Router(config-if-Dialer)# **compress mppc** //命令开启无线传输中的 MPPC 数压缩功能

Router(config-if-Dialer)# **nat outside** //命令开启 NAT 功能

Router(config-if-Dialer)# route default //使用默认路由

Router(config-if-Dialer)# **exit** //退回到配置模式

Router(config)# **link 0** //进入虚拟拨号池界面

Router(config-link)# **protocol pppoe** //进入无线拨号模式 Router(config-modem-link)# **exit** //退回虚拟拨号池界面 Router(config-link)# **username** *admin* //配置无线拨号用户名 Router(config-link)# **password** *123456*//配置无线拨号密码 Router(config-link)# Dialer-member 0 //*关联到 D0 接口* Router(config-link)# **authentication accept chap-md5 chap-msv2** //指定认证方式 Router(config-link)#**open** //输入 open 命令后路由器开始拨号 Router(config-link)# **exit** //退出到配置模式 Router(config)#**exit** //退出到特权模式 Router#**write** //保存配置 Router#**reset** //重启路由器

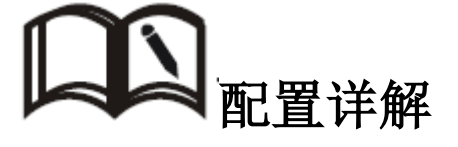

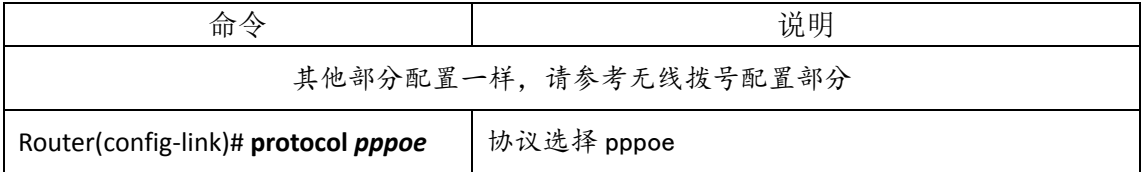

## <span id="page-28-0"></span>**3.6 VPN** 配置

VPN(Virtual Private Network)即虚拟专用网,是基于 Internet 的一种 安全局域网,目前 R1610 不仅支持 L2TP/PPTP/GRE/IPSEC 四种 VPN 协议的单独使 用, 同时也支持在 VPN 上再架设 VPN 服务, 即 VPN OVER VPN, 如 IPSec over PPTP/L2TP 等。多层 VPN 的设置能够更好的报数用户通信数据的安全性。

## <span id="page-28-1"></span>**3.6.1 VPDN** 配置

VPDN 即 Virtual Private Dial-up Networks, 又称为虚拟专用拨号网, 是 VPN 业务的一种,是基于拨号用户的虚拟专用拨号网业务。即以拨号接入方式上 网,是利用 IP 网络的承载功能结合相应的认证和授权机制建立起来的安全的虚 拟专用网,是近年来随着 Internet 的发展而迅速发展起来的一种技术。

#### <span id="page-29-0"></span>R1610 支持 PPTP 和 L2TP 两种协议

#### **3.6.1.1 PPTP** 配置

PPTP(Point to Point Tunneling Protocol)点对点隧道协议是一种支持 多协议虚拟专用网络的网络技术,它也是第二层协议。通过该协议,远程用户能 够通过 Windows 主流操作系统以及其它装有点对点协议的系统安全访问公司网 络,并能拨号连入本地 ISP,通过 Internet 安全链接到公司网络。

#### 配置步骤:

Router> //初始界面 Router>**enable** //进入特权模式 Router#**config terminal** //进入配置模式 Router(config)# **interface dialer 1** //进入拨号 D1 接口配置模式 Router(config-if-Dialer)# route default //使用默认路由 Router(config-if-Dialer)# **exit** //退回到配置模式 Router(config)# **link 1** //进入虚拟拨号池界面 Router(config-link)# **protocol pptp** //协议选择 pptp Router(config-l2tp-link)# **peer** *119.4.198.71* //指定对端(peer)服务器地址 Router(config-l2tp-link)# **exit** //退出到 link 配置模式 Router(config-link)# **username** *aa*//配置拨号用户名 Router(config-link)# **password** *123*//配置拨号密码 Router(config-link)# **Dialer-member 1** //关联到 d1 接口 Router(config-link)# **open** //配置 open 命令后路由器开始拨号 Router(config-link)#**exit** //退出到 config 模式 Router(config)#**exit** //退出特权模式 Router#**write** //保存设置

# 配置详解

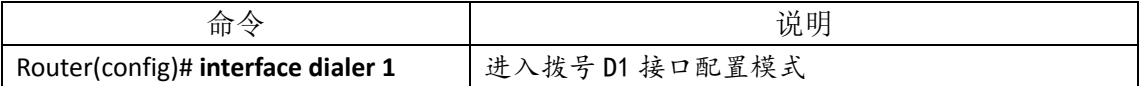

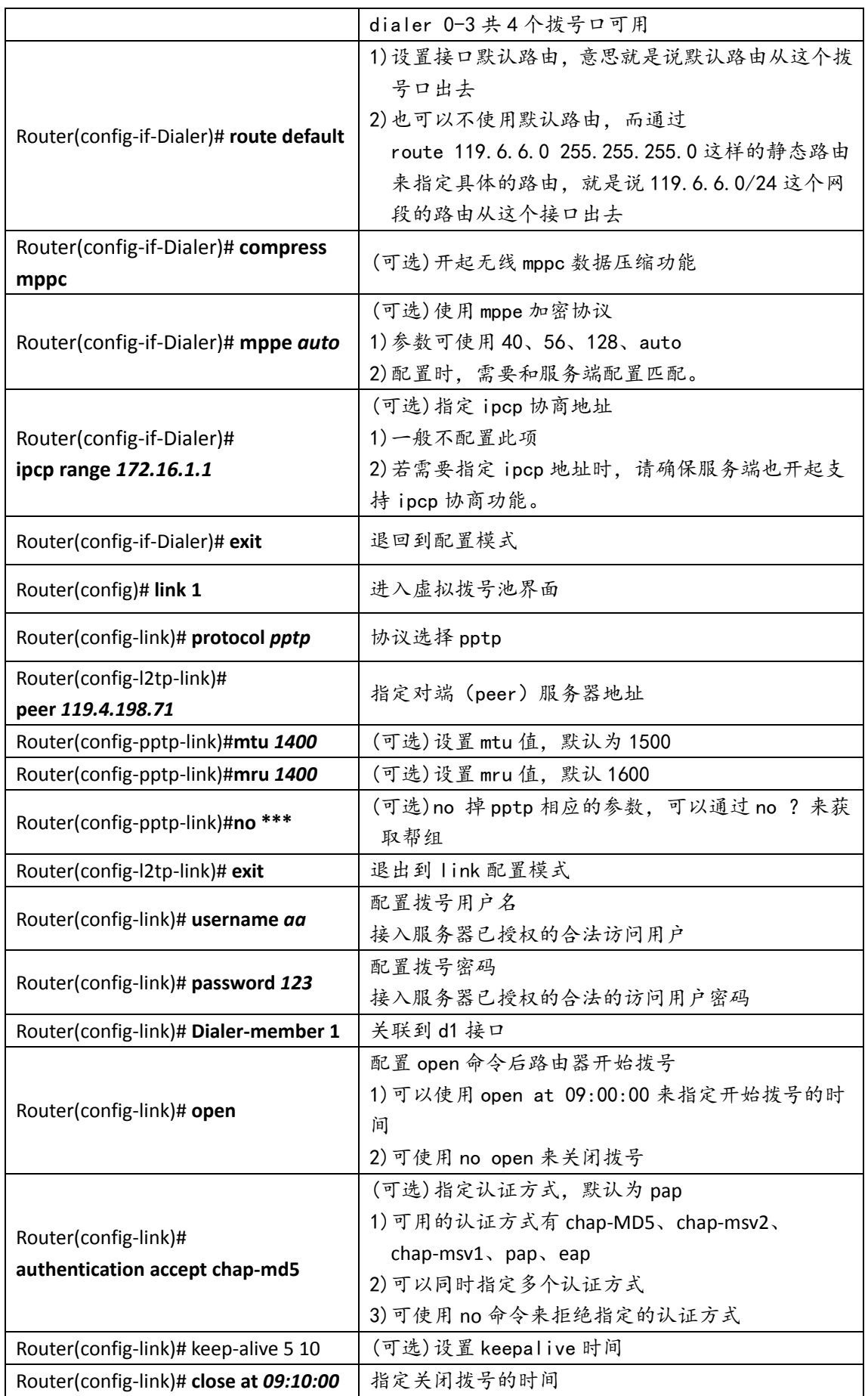

#### <span id="page-31-0"></span>**3.6.1.2 L2TP** 配置

L2TP(Layer Two Tunneling Protocol)第二层通道协议的缩写,它是 VPDN (虚拟专用拨号网络)技术的一种,专门用来进行第二层数据的通道传送。L2TP 提供了一种远程接入访问控制的手段,其典型的应用场景是:某公司员工通过 PPP 拨入公司本地的网络访问服务器(NAS), 以此接入公司内部网络,获取 IP 地址并访问相应权限的网络资源。该员工拨入公司网络如同在公司局域网一样安 全方便。

#### 配置步骤:

Router> //初始界面

Router>**enable** //进入特权模式

Router#**config terminal** //进入配置模式

Router(config)# **interface dialer 1** //进入拨号 D1 接口配置模式

Router(config-if-Dialer)# **compress mppc** //命令开启无线传输中的 MPPC 数压缩功能

Router(config-if-Dialer)# route default //使用默认路由

Router(config-if-Dialer)# **exit** //退回到配置模式

Router(config)# **link 1** //进入虚拟拨号池界面

Router(config-link)# **protocol l2tp** //协议选择 pptp

Router(config-l2tp-link)# **peer** *119.4.198.71* //指定对端(peer)服务器地址

Router(config-l2tp-link)# **exit** //退出到 link 配置模式

Router(config-link)# **username** *aa*//配置拨号用户名

Router(config-link)# **password** *123*//配置拨号密码

Router(config-link)# **Dialer-member 1** //关联到 d1 接口

Router(config-link)# **open** //配置 open 命令后路由器开始拨号

Router(config-link)#**exit** //退出到 config 模式

Router(config)#**exit** //退出特权模式

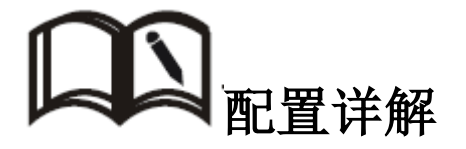

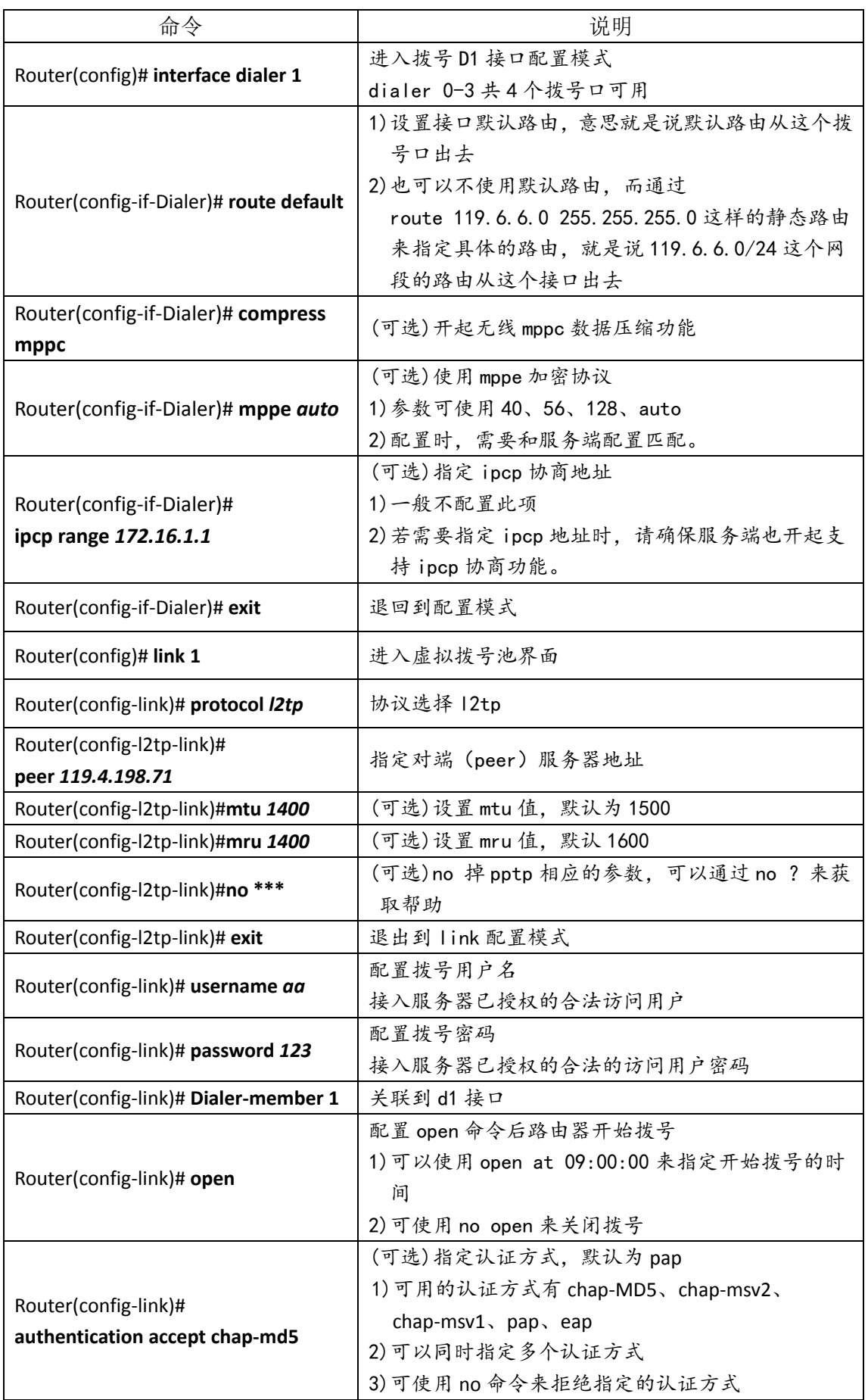

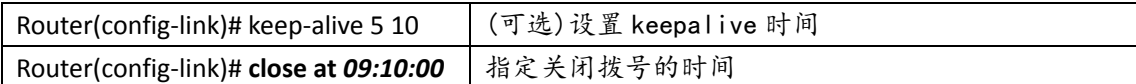

### <span id="page-33-0"></span>**3.6.2 GRE** 配置

GRE 即通用路由封装,它定义了在任意一种网络层协议上封装任意一个其它 网络层协议的协议。R160 由器支持 GRE 封装,用于特殊要求的链路连接环境, 实现点对点的 GRE 隧道连接,兼容主流的网络厂商设备。

#### 配置步骤:

Router> //初始界面

Router>**enable** //进入特权模式

Router#**config terminal** //进入配置模式

Router(config)# **interface tunnel** *0* //进入 gre 接口配置模式

Router(config-if-tunnel)# **ip address** *172.16.1.1 255.255.255.0* //设置 GRE 隧道地址

Router(config-if-tunnel)# **tunnel source** *192.168.0.1* //设置隧道源地址

Router(config-if-tunnel)# **tunnel destination** *192.168.0.2* //设置隧道目的地址

Router(config-if-tunnel)# **tunnel key** *123* //设置隧道认证密钥

Router(config-if-tunnel)#**exit** //退出到 config 模式

Router(config)#**exit** //退出特权模式

Router#**write** //保存设置

# 配置详解

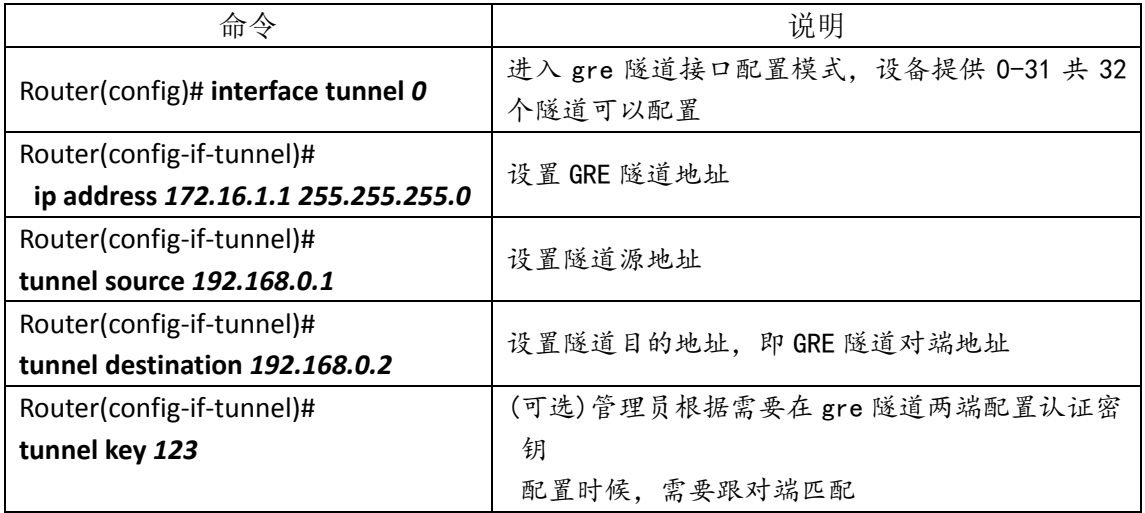

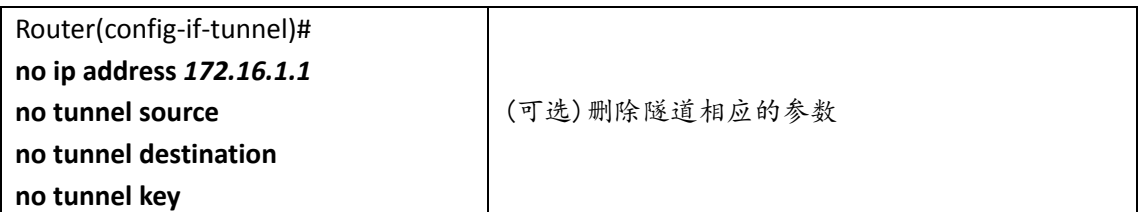

#### <span id="page-34-0"></span>**3.6.3 ipsec** 配置

IPSec 是一种建立在 Internet 协议(IP)层之上的协议。它能够让两个或更 多主机以安全的方式来通讯。IPSec 是安全联网的长期方向。它通过端对端的安 全性来提供主动的保护以防止专用网络与 Internet 的攻击。R1610 路由器支持 主模式、野蛮模式的方式,同时支持共享密钥、以及数字签名认证,可以和 cisco、 华为、华三、juniper 等绝大部分服务器进行连接协商。同时 R1610 路由器支持 在以太口或者拨号口上绑定 map, 实现在有线和无线环境中都能加密数据。

#### 配置步骤:

Router> //初始化模式

Router> **en** //进入特权模式

Router# **configure terminal** //进入配置模式

Router(config)# **crypto isakmp policy** //配置一阶段策略

Router(config-crypto-isakmp)# **encryption** *3des* //加密算法使用 3des,可选其他方法

Router(config-crypto-isakmp)# **hash** *sha* //校验方式选择 sha,可选择其他方法

Router(config-crypto-isakmp)# **group** *2*//DH 组使用组 2,可选其他

Router(config-crypto-isakmp)# **mode main** //使用主模式,可选择野蛮模式

Router(config-crypto-isakmp)# **exit** //退出打配置模式

Router(config)# **crypto map** *0*//配置二阶段策略

Router(config-crypto-map)# **peer** *119.4.198.71*//指定对端加密点地址

Router(config-crypto-map)# **key** *cisco*//预共享密钥 cisco,根据需要可更改

Router(config-crypto-map)# **local-site** *192.168.0.0 255.255.255.0*//指定本地保护子网

Router(config-crypto-map)# **remote-site** *192.168.1.0 255.255.255.0*//指定对端保护子网

Router(config-crypto-map)# **encryption** *3des*//加密算法使用 3des

Router(config-crypto-map)# **hash** *sha*//校验方式使用 sha

Router(config-crypto-map)# **exit** //退出到配置模式

Router(config)# **int d 0** //进入到 d0 接口配置模式

Router(config-if-Dialer)# **crypto map 0** //在 d0 接口上应用 map 0

Router(config-if-Dialer)# **exit** //退出到配置模式

Router(config)# **exit** //退出到特权模式

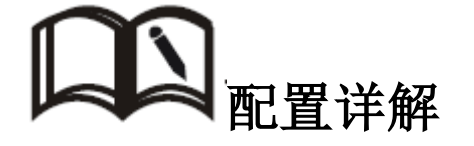

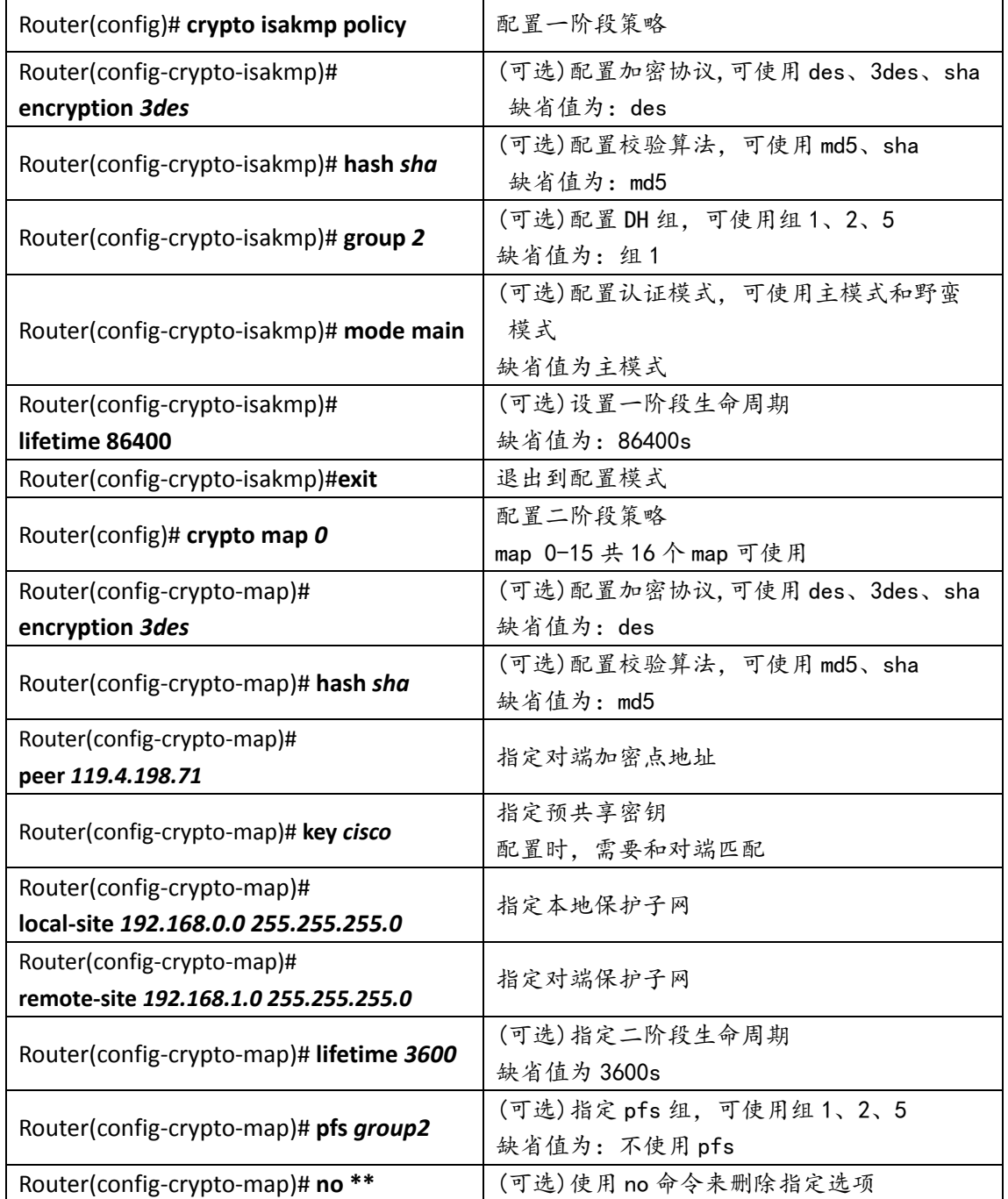

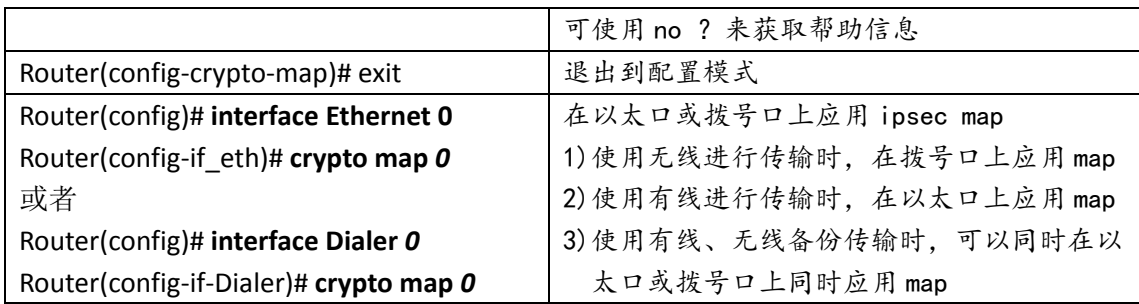

## <span id="page-36-0"></span>**3.7** 应用配置

## <span id="page-36-1"></span>**3.7.1 DHCP** 配置

DHCP 即动态主机配置协议,使用该协议可以为主机提供地址和配置参数。 DHCP 是基于 Client/Server 工作模式。R1610 路由器可以充当 DHCP 服务器的 角色,为主机分配 IP 地址和提供主机配置参数。

#### 配置步骤:

Router> **enable** //进入特权模式

Router# **configure terminal** //进入配置模式

Router(config)# **ip dhcp poo1** //进入 DHCP 配置模式

Router(config-dhcp)# **network range** *192.168.0.1 192.168.0.254* //指定要分配的起始地址

和结束地址

Router(config-dhcp)# **network mask** *255.255.255.0* //指定掩码地址

Router(config-dhcp)# **default-router** *192.168.0.1* //指定默认网关

Router(config-dhcp)# **dns-server** *61.139.2.69 8.8.8.8* //指定 dns 服务器

Router(config-dhcp)# **exit** //退出到配置模式

Router(config)# **ip dhcp excluded-address** *192.168.2.1* //排除 192.168.2.1 地址不分配

Router(config)# **service dhcp** //开启 DHCP 服务

Router(config)# **exit** //退出到特权模式

Router# **write** //保存配置

Router# **reset** //重启路由器,使配置生效

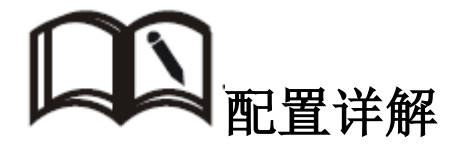

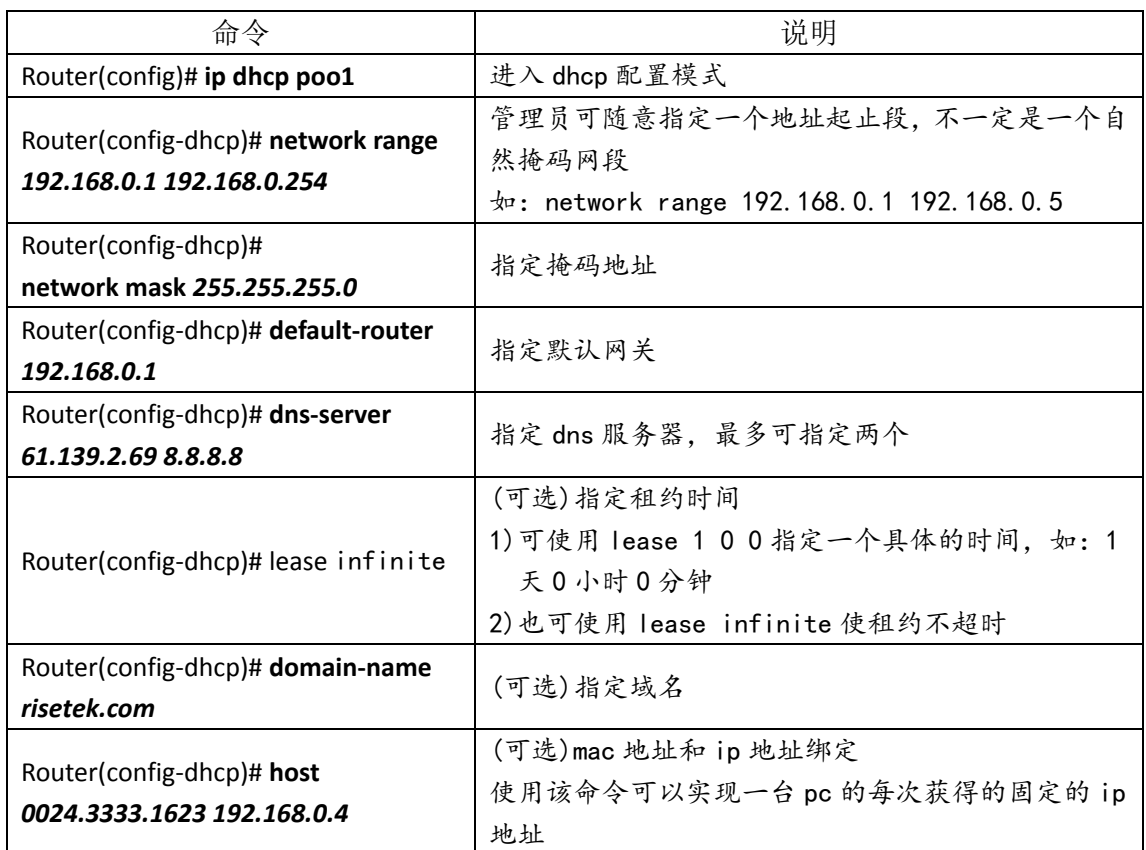

## <span id="page-37-0"></span>**3.7.2** 机卡绑定配置

为提高安全性,假如管理员希望只有其中一张或者几张卡指定的 SIM/UIM 卡放在路由器里能正常拨号使用,可以配置机卡绑定功能来满足这 一需求。

#### 配置步骤:

Router> **enable** //进入特权模式

Router# **configure terminal** //进入配置模式

Router(config)# **link 0** //进入虚拟拨号池界面

Router(config-link)# protocol mode //进入无线拨号模式

Router(config-modem-link)# **match imsi** *460018032717179* //绑定卡号

Router(config-modem-link)# **exit** //退回虚拟拨号池界面

Router(config-link)# **exit** //退出到配置模式

Router(config)#**exit** //退出到特权模式

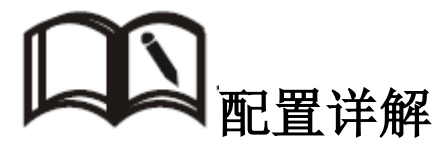

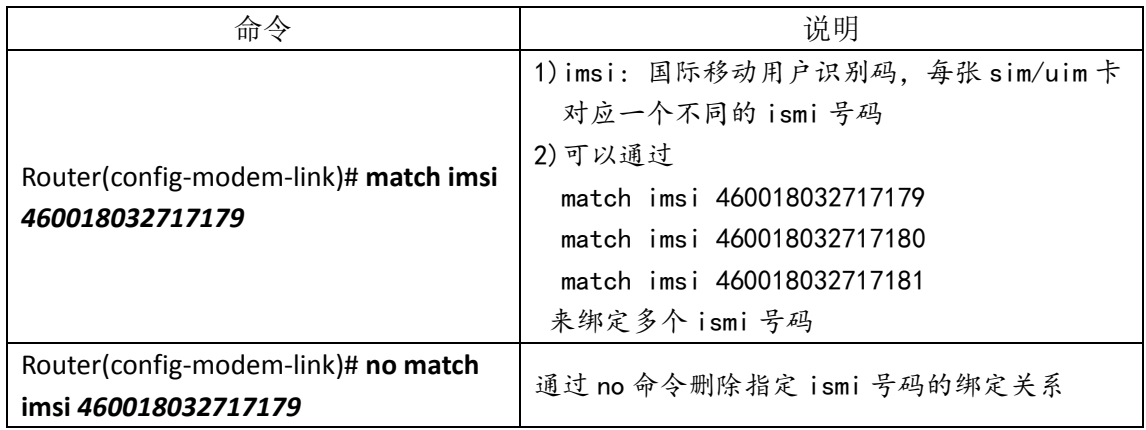

#### <span id="page-38-0"></span>**3.7.3 watchdog** 配置

无线网络存在假链接(拨号获得 IP 地址, 但是链路不通)等异常现象, 通常通过 LCP 等方式进行维护, R1610 除了支持这种检测方式外还提供更为 可靠的 ICMP 链路检测功能,它通过 ping 包检测方式检测通讯链路,当检测 链路异常时设备就会重新启动然后拨号,实现链路和系统的快速恢复。

#### 配置步骤:

Router> **enable** //进入特权模式

Router# **configure terminal** //进入配置模式

Router(config)# **probe** *0* //可以指定 0-3 共 <sup>4</sup> 个探针

Router(config-probe)# **icmp** *119.6.6.6* **interval** *20* **timeout** *60* **payload** *8* //指定 icmp 参数

Router(config-probe)# **exit** //退出到配置模式

Router(config)# **watchdog probe** *0* //watchdog 绑定探针

Router(config)#**exit** //退出到特权模式

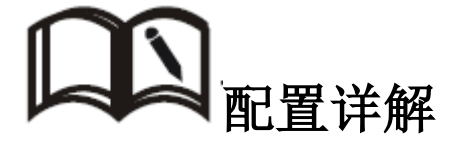

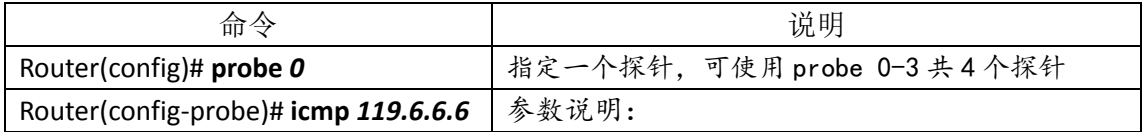

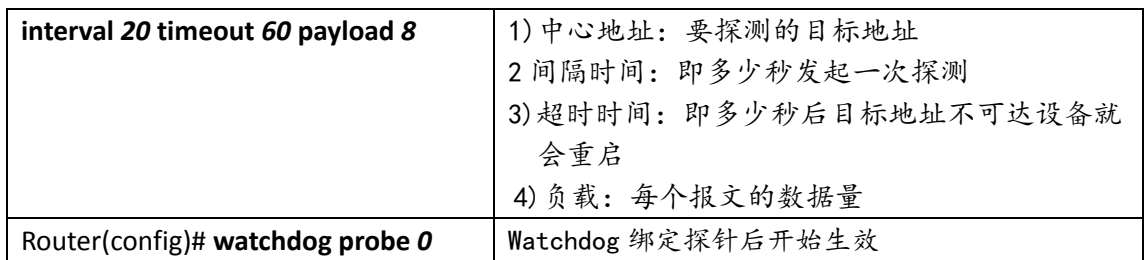

## <span id="page-39-0"></span>**3.7.4 DDNS** 配置

DDNS,即动态域名服务。DDNS 是将用户的动态 IP 地址映射到一个固定 的域名解析服务上,用户每次连接网络的时候客户端程序就会通过信息传递 把该主机的动态 IP 地址传送给位于服务商主机上的服务器程序,服务器程序 负责提供 DNS 服务并实现动态域名解析。

#### 配置步奏:

Router> **enable** //进入特权模式

Router# **configure terminal** //进入配置模式 Router(config)# **interface dialer** *0* //进入拨号 D0 接口配置模式 Router(config-if-Dialer)# **ip ddns method** *qdns* //选择运营商模式 Router(config-if-Dialer)# **ip ddns username** *test* //指定注册好的用户名 Router(config-if-Dialer)# **ip ddns password** *123456* //指定注册用户名对应的密码 Router(config-if-Dialer)# **ip ddns hostname** *test.f3322.org* //指定注册的域名 Router(config-if-Dialer)# **ip ddns update\_time** *300* //指定更新时间 Router(config-if-Dialer)# **exit** //退出到配置模式 Router(config)# **ip name-server** *119.6.6.6* //指定 dns 服务器地址 Router(config)#**exit** //退出到特权模式 Router#**write** //保存配置

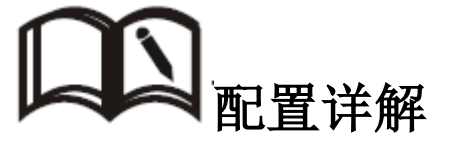

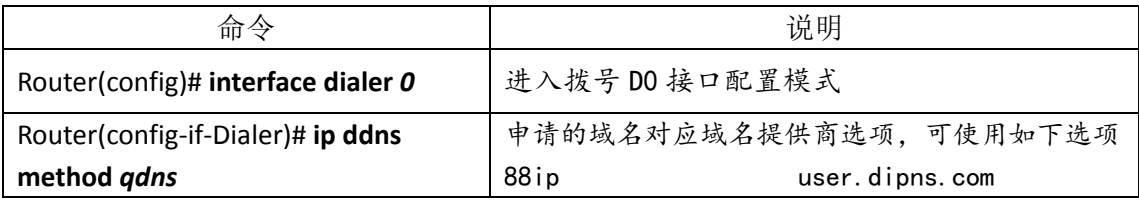

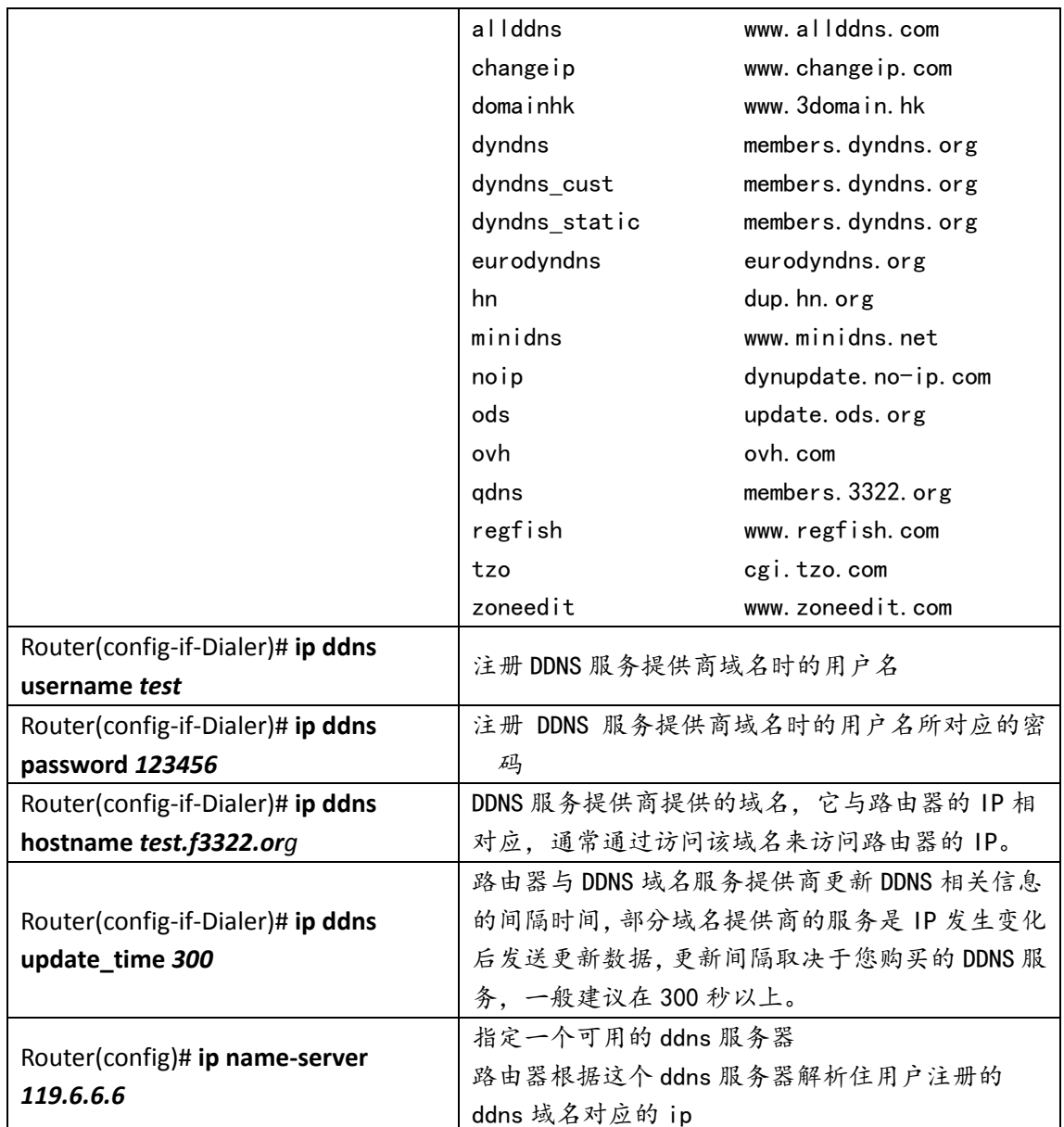

## <span id="page-40-0"></span>**3.7.5 VRRP** 配置

VRRP 即虚拟路由器冗余协议,它可以把一个虚拟路由器的责任动态分配 到局域网上的 VRRP 路由器中的一台。控制虚拟路由器 IP 地址的 VRRP 路 由器称为主路由器,它负责转发数据包到这些虚拟 IP 地址。一旦主路由器 不可用,这种选择过程就提供了动态的故障转移机制,这就允许虚拟路由器 的 IP 地址可以作为终端主机的默认第一跳路由器。使用 VRRP 的好处是有 更高的默认路径的可用性而无需在每个终端主机上配置动态路由或路由发现 协议。

R1610 路由器均支持 VRRP 进程, 根据网络的环境上当设置可以实现自动

网关备份,VRRP 口令验证可支持明文和 MD5,可兼容其他厂商的设备,反应 准确迅速。

#### 配置步骤:

Router> //初始界面

Router>**enable** //进入特权模式

Router#**config terminal** //进入配置模式

Router(config)# **interface Ethernet 0** //进入以太口配置模式

Router(config-if\_eth)# ip address 192.168.100.1 255.255.255.0 //配置以太口 ip 地址

Router(config-if eth)# vrrp 1 ip 192.168.100.254 //指定 vrrp 进程号及 ip 地址

Router(config-if\_eth)# **vrrp 1 priority** *50* //设置优先级

Router(config-if\_eth)# **vrrp 1 preempt** //指定占先权

Router(config-if\_eth)# **vrrp 1 authentication text** *123* //设置验证密码

Router(config-if\_eth)# **vrrp 1 adv\_timer 5** //设置通告周期

Router(config-if\_eth)# **vrrp 1 track Dialer0** //指定监控的拨号接口

Router(config-if\_eth)#**exit** //退出到配置模式

Router(config)#**exit** //退出到特权模式

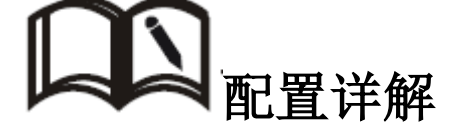

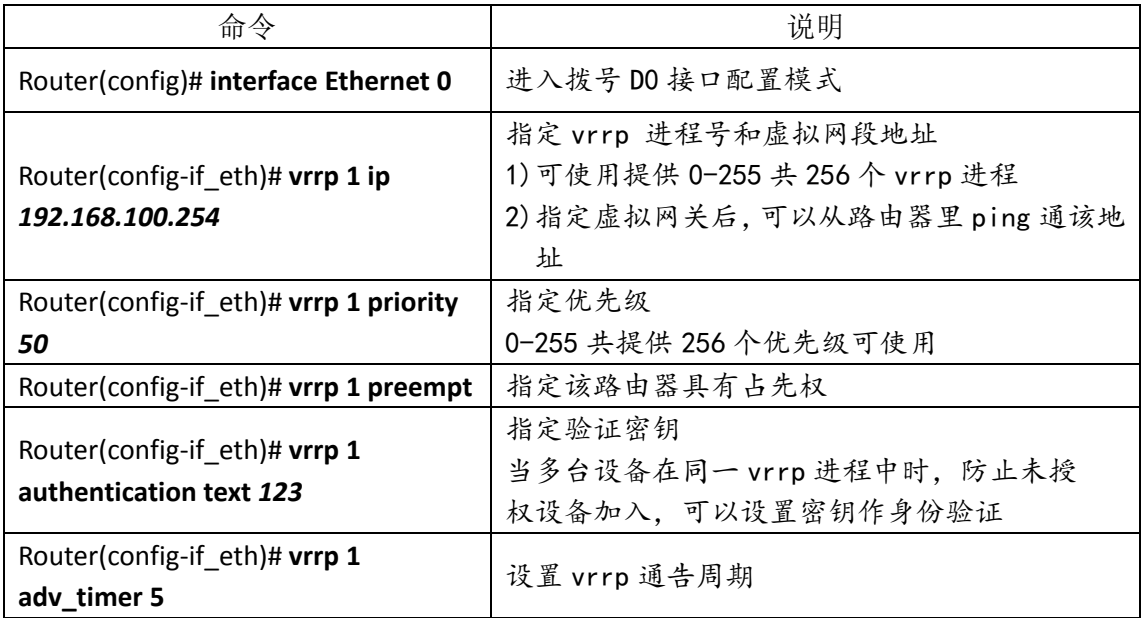

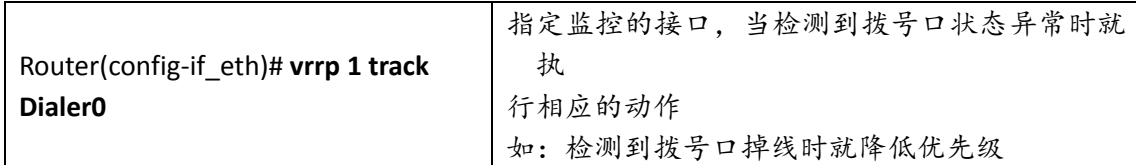

### <span id="page-42-0"></span>**3.7.6** 有线无线互备配置

假如现在有这样一种需求,为保障通信的可靠信,同时使用有线和无线来进 行数据传输,有线为主用链路,无线为备份链路。主链路失效后切换到备份链路, 主链路恢复后自动切回主链路。

#### 配置步骤:

Router> **enable** //进入特权模式 Router# **configure terminal** //进入配置模式 Router(config)# **interface Ethernet 0** //进入以太口配置模式 Router(config-if\_eth)# **ip address 192.168.0.1 255.255.255.0** //设置 ip 地址 Router(config-if\_eth)# **exit** //退出到配置模式 Router(config)# **interface dialer** *0* //进入拨号 D0 接口配置模式 Router(config-if-Dialer)# **nat outside** //命令开启 NAT 功能 Router(config-if-Dialer)# **route default** //使用默认路由 Router(config-if-Dialer)# **exit** //退回到配置模式 Router(config-link)# **protocol mode** //进入无线拨号模式 Router(config-modem-link)# **apn** *uninet* //填写公网或私网对应的 apn Router(config-modem-link)# **exit** //退回虚拟拨号池界面 Router(config-link)# **username** *test@133.vpdn.sc*//配置无线拨号用户名 Router(config-link)# **password** *test*//配置无线拨号密码 Router(config-link)# Dialer-member 0 //*关联到 D0 接口* Router(config-link)# **authentication accept chap-md5 chap-msv2** //指定认证方式 Router(config-link)#**no open** //输入 no open 命令后,使路由器处于 close 状态 Router(config-link)#**no redial** //使用 no redial,路由器不再尝试一直拨号 Router(config-link)# **exit** //退出到配置模式 Router(config)# **probe 0** //指定一个探针

Router(config-probe)#

#### **icmp** *119.6.6.6* **interval** *2* **timeout 10 payload** *8* **gateway** *192.168.0.254* //配置探针参数

Router(config-probe)#**exit** //退出到配置模式

Router(config)# **backup-link 0 probe 0 gateway 192.168.0.254** //指定备份链路,以及网

关

Router(config)#**exit** //退出到特权模式

Router#**write** //保存配置

Router#**reset** //重启路由器

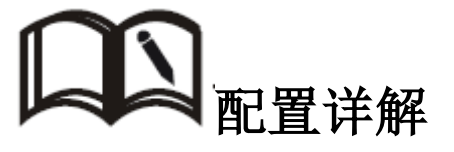

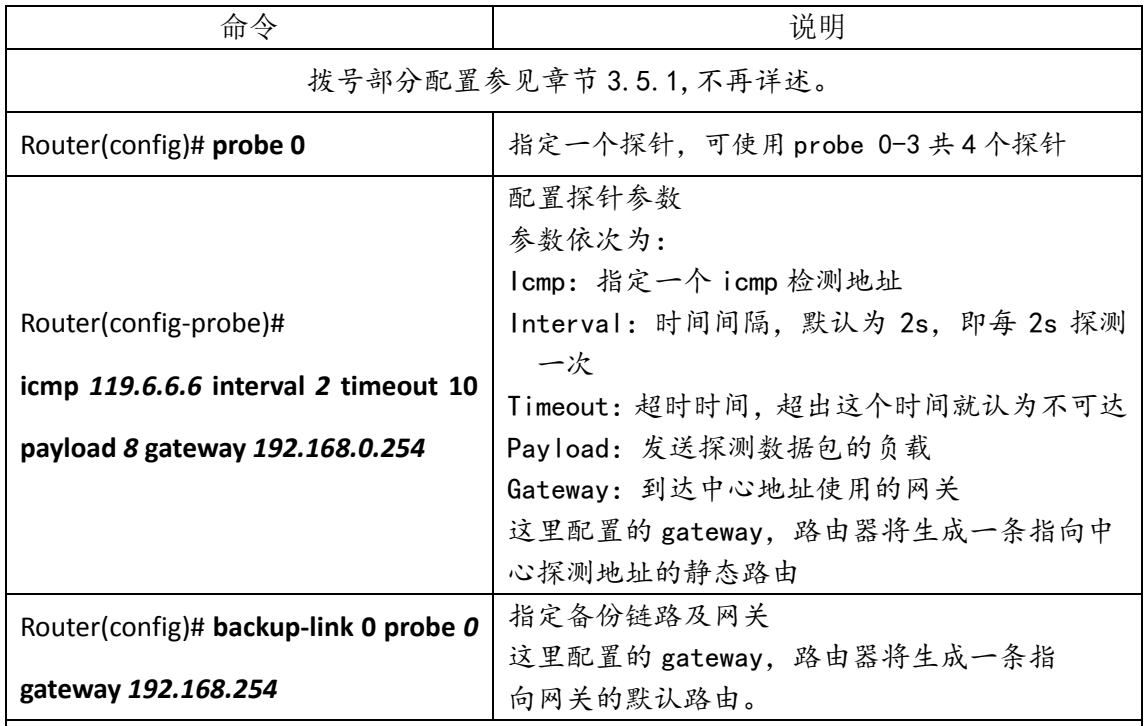

配置注意项:

1)拨号部分:在 link 下使用 no redial 以及 no open;因为无线链路是备份链路,不需 要长连接。

2)指定的 ICMP 检测地址和服务器端的业务地址不能相同,因为 ICMP 检测地址始终是通 过有线网关去探测的,避免有线链路失效时,业务地址不通。

## <span id="page-43-0"></span>**3.7.7 DTU** 功能配置

DTU(DataTransfer Unit,数据传输单元的传输,是专门用于将串口数据 转换为 IP 数据或将 IP 数据转换为串口数据通过无线通信网络进行传送的

无线终端设备,具有透明数据传输功能。

R1610 路由器作为 DTU 时: 协议支持 TCP 和 UDP;工作模式支持客户端和 服务器;支持自定义波特率等串口参数。

配置步骤:

Router> **enable** //进入特权模式

Router# **configure terminal** //进入配置模式

Router(config)#**telcom 1** //进入串口配置模式

Router(config-telcom)# **tcp client** *223.6.6.6 6800*//设置 DTU 参数

Router(config-telcom)# **exit** //退出到配置模式

Router(config)#**exit** //退出到特权模式

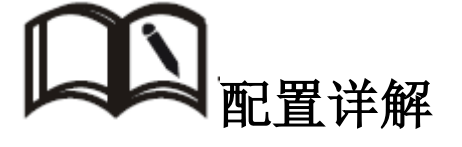

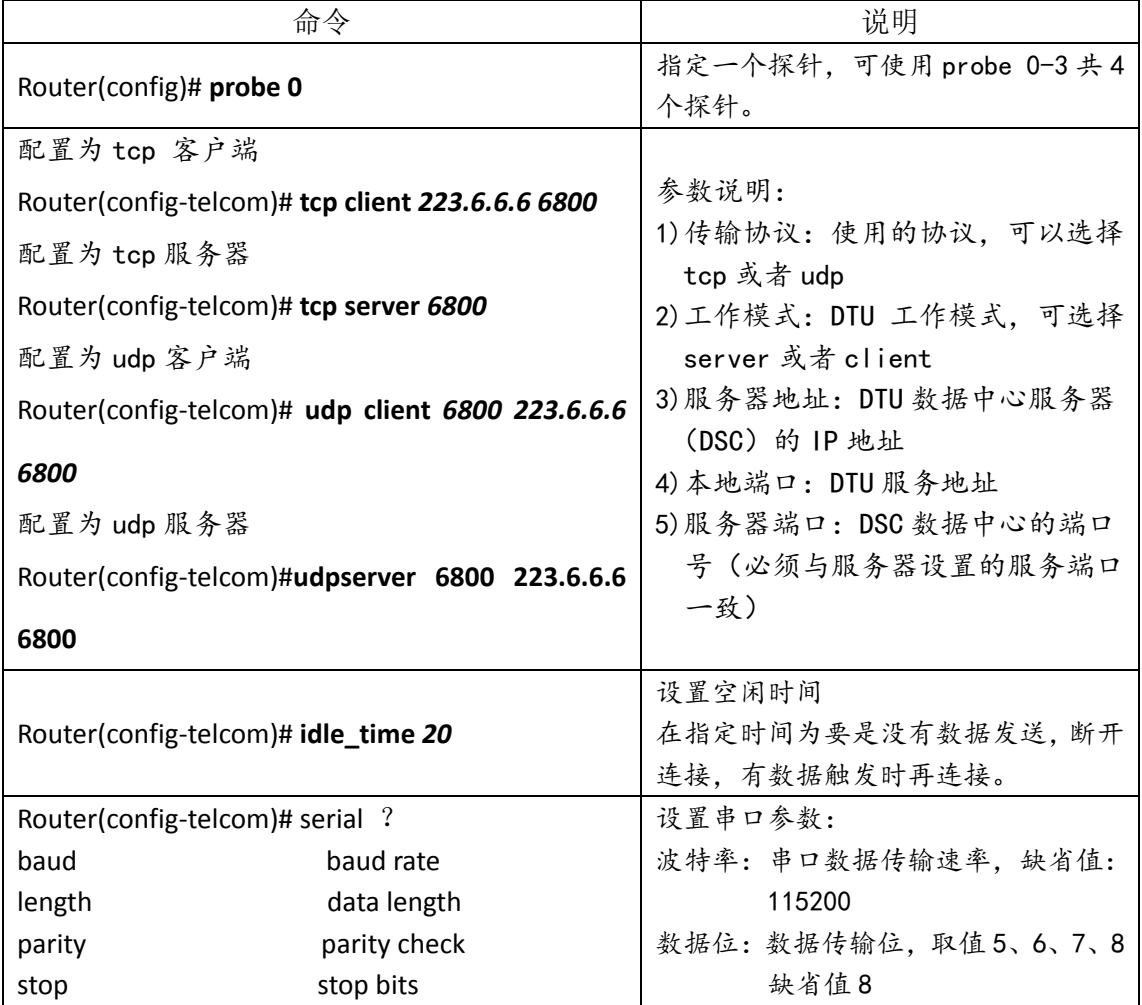

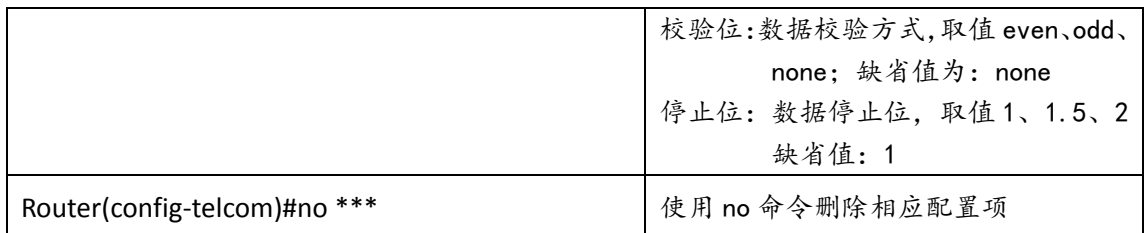

注意项目:

配置为不同模式的时候,配置稍有不同,可以在命令后面跟"?"来获取帮助 问答:

- 1)我需要将数据发送给多个数据中心,能实现吗? 答: 能, 通过 Router (config-telcom)# tcp client 119.6.6.6 6800 223.6.6.6 6800 来指定多个 DSC 数据中心, 最多可以指定 4个
- 2)设备可以做到平时不建立 tcp/udp 连接,需要发送数据的时候才进行连接吗? 答:可以,通过配置 idle\_time 参数,指定时间内没有数据通过就是断开连接

## <span id="page-45-0"></span>**3.8** 转发配置

R1610 路由器转发功能包括:NAT、接口路由、策略路由、静态路由

#### <span id="page-45-1"></span>**3.8.1 NAT** 配置

NAT(Netword Address Translation),网络地址转换,一般用于将私网 (局域网)IP 地址替换成在公网 IP 地址。

#### 配置步骤:

Router> **enable** //进入特权模式

Router# **configure terminal** //进入配置模式 Router(config)# **interface dialer** *0* //进入拨号 D0 接口配置模式 Router(config-if-Dialer)# **nat outside** //指定拨号口为 nat outside 接口 Router(config-if-Dialer)# **nat redirect port** *192.168.0.2 80 8080 tcp* //配置端口映射 Router(config-if-Dialer)# **nat dmz 192.168.0.2** //指定 DMZ 主机 Router(config-if-Dialer)# **exit** //退出到配置模式 Router(config)#**exit** //退出到特权模式 Router#**write** //保存配置

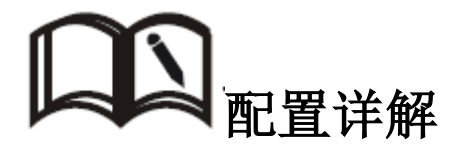

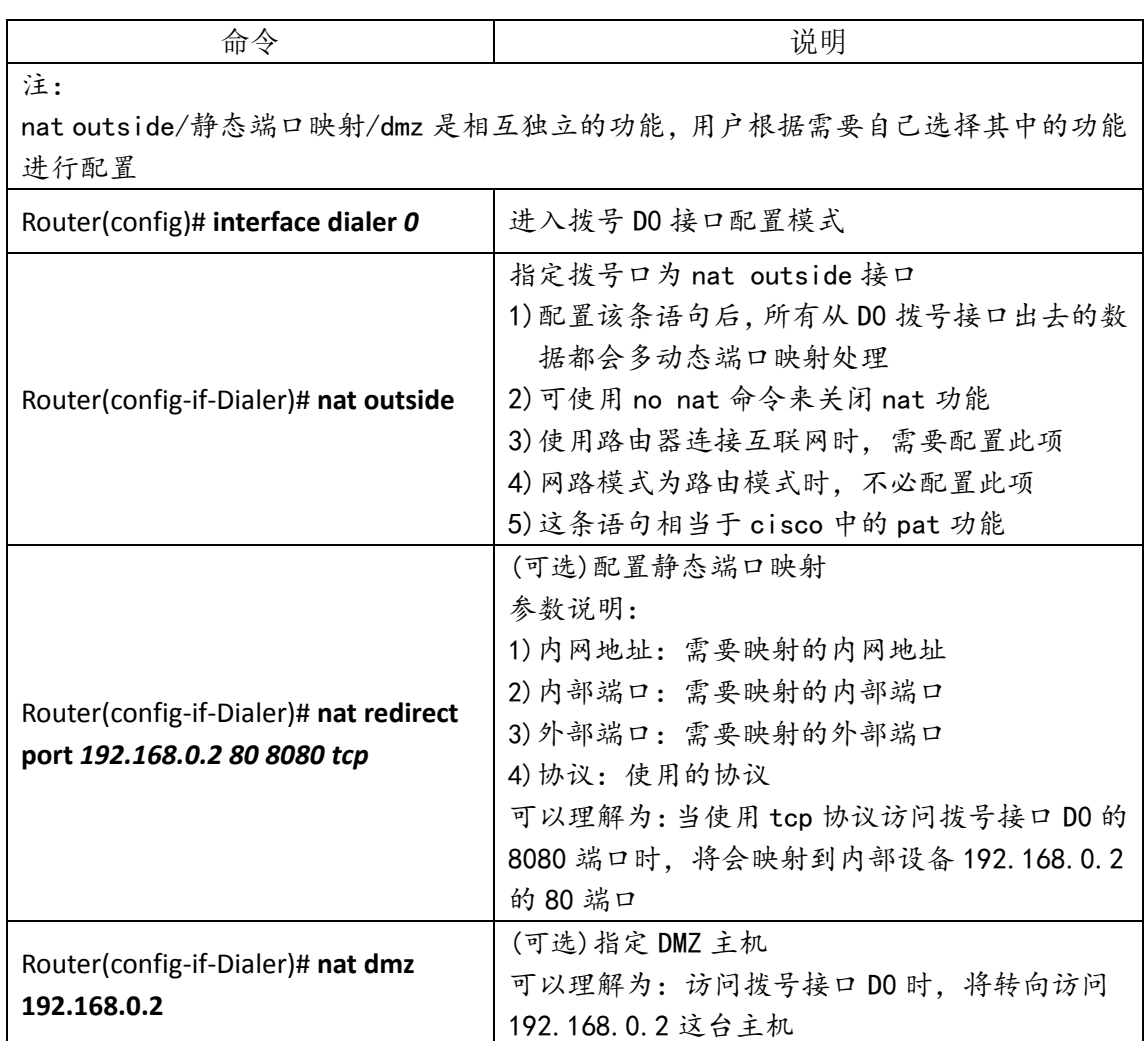

## <span id="page-46-0"></span>**3.8.2** 接口路由

R1610 路由器支持直接在接口上指定路由。使用接口路由有两个好处, 一是理解配置更容易,二是用户在做特殊应用的时候配置起来更方便(如: 二次拨号)。

#### 配置步骤:

Router> **enable** //进入特权模式

Router# **configure terminal** //进入配置模式

Router(config)# **interface dialer** *0* //进入拨号 D0 接口配置模式

Router(config-if-Dialer)# **route default** //指定接口路由

Router(config-if-Dialer)# **exit** //退出到配置模式

Router(config)#**exit** //退出到特权模式

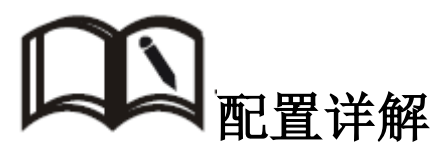

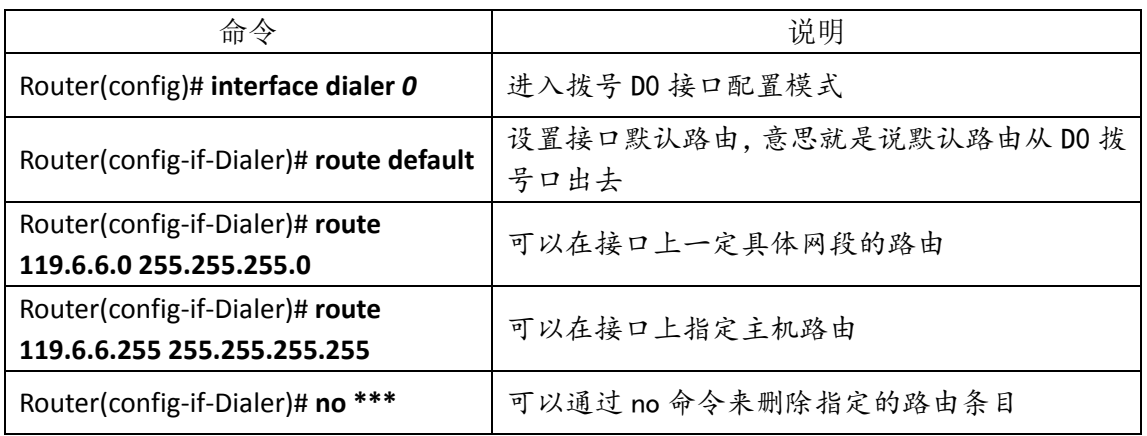

## <span id="page-47-0"></span>**3.8.3** 策略路由

策略路由,是一种比基于目标网络进行路由更加灵活的数据包路由转发机制。 R1610 支持路由和 acl 绑定提供更灵活的路由转发。

#### 配置步骤:

Router> **enable** //进入特权模式

Router# **configure terminal** //进入配置模式

Router(config)# **access-list** *1* **permit** *icmp* **any anyport any anyport** //配置访问控制列表

Router(config)# **interface dialer** *0* //进入拨号 D0 接口配置模式

Router(config-if-Dialer)# route access-group 1 //配置策略路由

Router(config-if-Dialer)# **exit** //退出到配置模式

Router(config)#**exit** //退出到特权模式

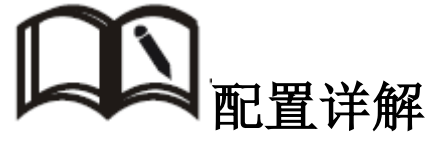

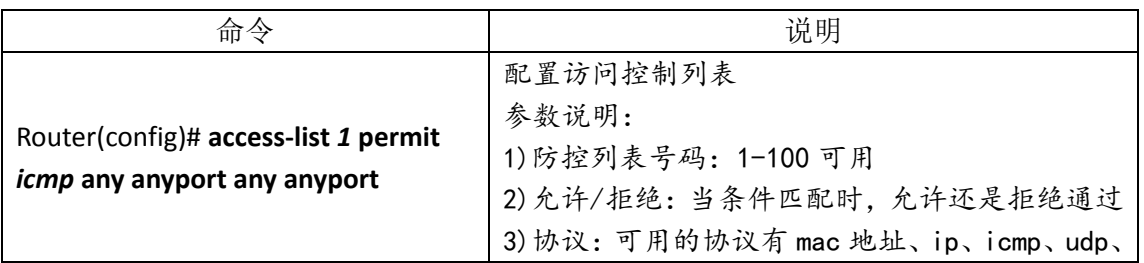

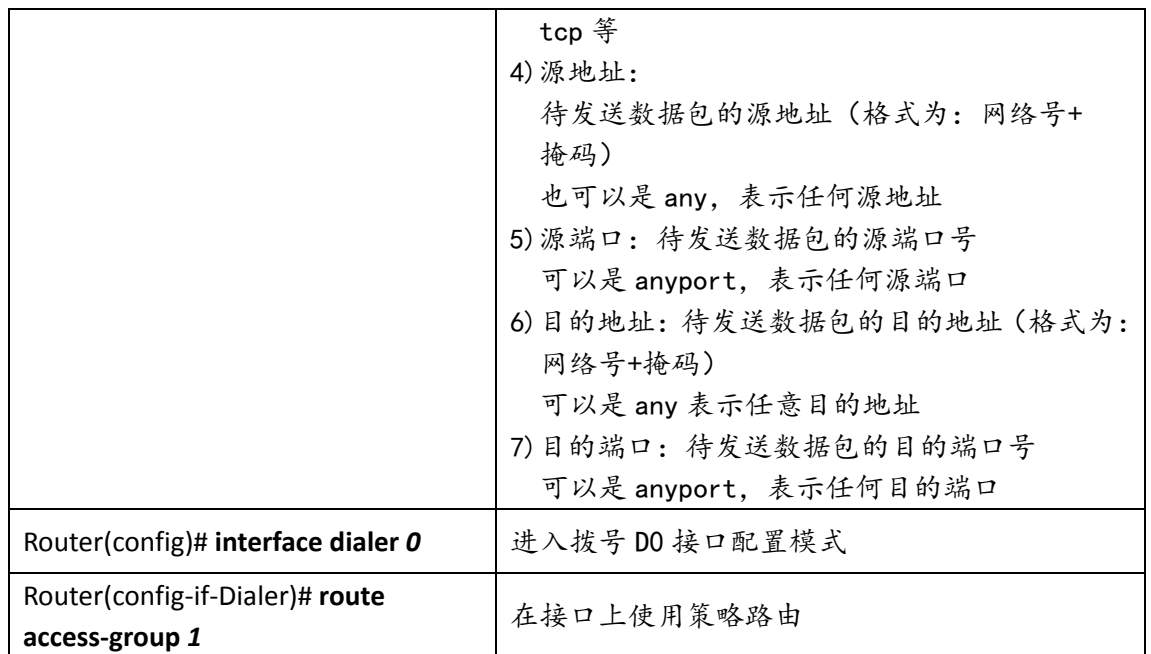

## <span id="page-48-0"></span>**3.8.4** 静态路由

静态路由是为路由器转发数据包提供具体的转发路径,须由用户手动配置。 跟策略路由不同的是,静态路由是以目的地址作为选择依据的路由;而策略路由 是以源地址为选择依据的路由。

#### 配置步骤:

Router> **enable** //进入特权模式

Router# **configure terminal** //进入配置模式

Router(config)# ip route *119.6.6.0 255.255.255.255.0 192.168.0.2 //配置静态路由* 

Router(config)#**exit** //退出到特权模式

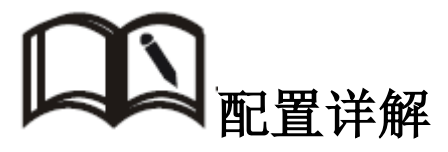

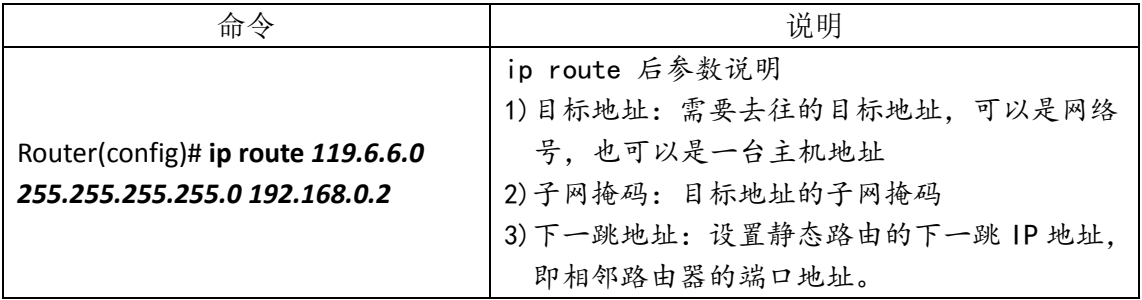

## <span id="page-49-0"></span>**3.9** 安全配置

安全配置包括了用户为提高设备逻辑安全所进行的操作。R1610 支持通 过配置用户名密码、enable 密码、acl 等操作来提高设备的安全级别。

## <span id="page-49-1"></span>**3.9.1** 配置用户名密码

管理员可以配置用户名和密码对来设备安全性,这些用户名密码存储在 路由器 flash 里面,当用户登录设备时通过输入用户名和密码来获取更高的 管理权限。

#### 配置步骤:

Router> **enable** //进入特权模式

Router# **configure terminal** //进入配置模式

Router(config)# **username** *admin 123456*//配置用户名和密码

Router(config)#**exit** //退出到特权模式

Router#**write** //保存配置

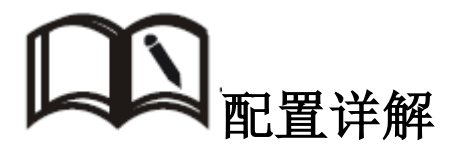

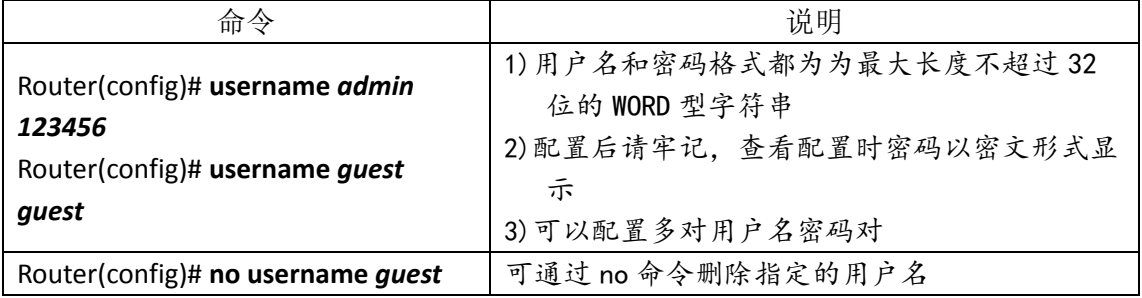

## <span id="page-49-2"></span>**3.9.2** 配置 **enable** 密码

管理员通配置 enable 密码来设置权限。登录路由器之后,输入 enable 密码并通过后才能进入特权模式,否则只能停留在用户模式执行一些简单的 操作

#### 配置步骤:

Router> **enable** //进入特权模式

Router# **configure terminal** //进入配置模式

Router(config)# **enable password** *123456*//设置 enable 密码

Router(config)#**exit** //退出到特权模式

Router#**write** //保存配置

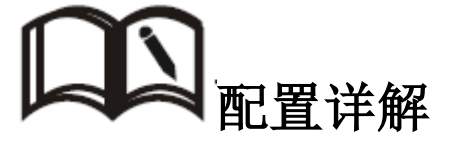

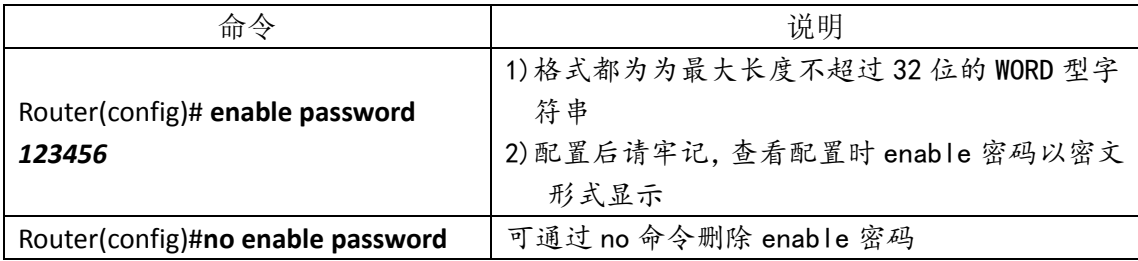

## <span id="page-50-0"></span>**3.9.3 acl** 配置

访问控制列表(Access Control List) 是路由器和交换机接口的指令 列表,用来控制端口进出的数据包。

R1610 路由器提供强大的 ACL 配置功能,可以基于 mac 地址、ip、tcp、 udp、端口等多种参数来进行数据包过滤。通过分析进入路由器的数据包的 IP 地址/端口/MAC 地址或者 IP 数据,与用户添加的 ACL 规则进行对比,并将 匹配上的数据包执行接收或丢弃动作,以达到用户安全访问的效果。

#### 配置步骤:

Router> **enable** //进入特权模式

Router# **configure terminal** //进入配置模式

Router(config)# **access-list** *1* **permit** *icmp* **any anyport any anyport** //配置访问控制列表 Router(config)#**exit** //退出到特权模式

命令 しんじん しんしん しゅうしゃ 逆明 しゅうしょく しゅうしょく

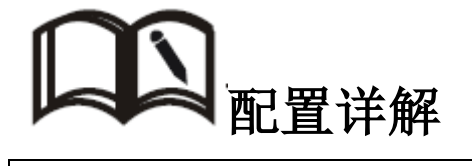

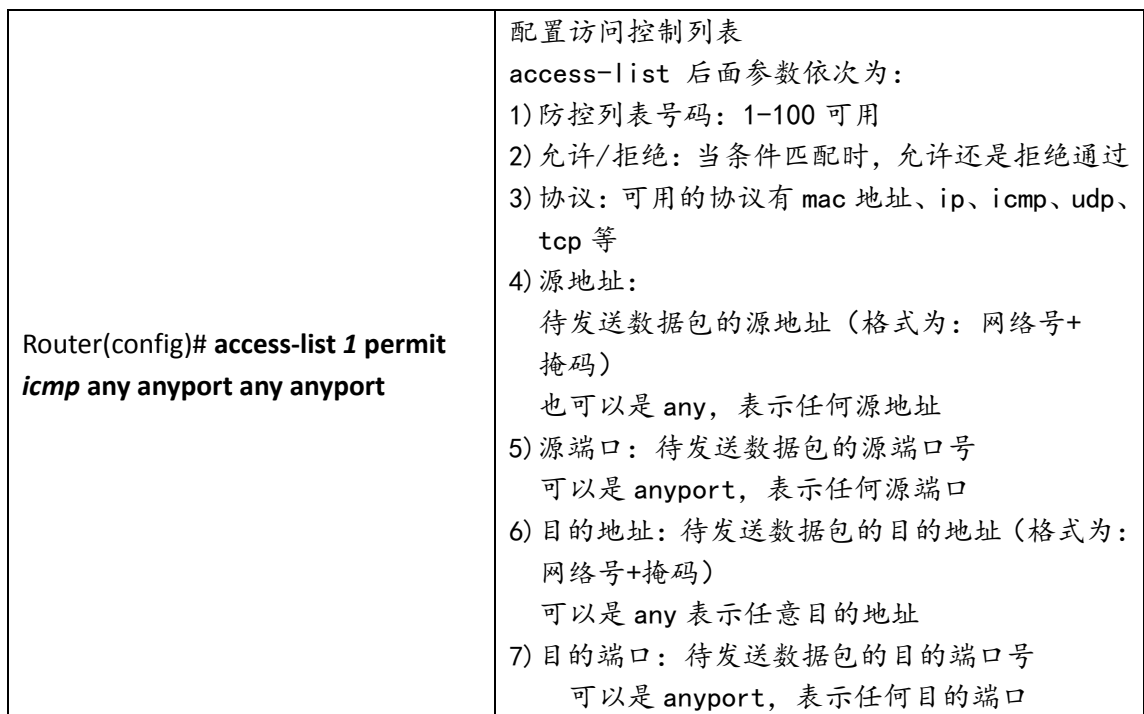

## <span id="page-51-0"></span>**4**、常用配置模板

这部分主要罗列一些常用配置模板,供用户参考使用

## <span id="page-51-1"></span>**4.1**、通过粘贴的方式配置路由器

R1610 路由器支持通过粘贴配置文件的方式来配置路由器,具体步骤如下:

- 1)通过串口连接路由器(设置好波特率等参数,具体参见章节 2.2)
- 2)依次输入

enable

#### config terminal

- 3)在配置模式(Router(config)#)下粘贴配置文件 注:用户可以在记事本中根据需要编辑好配置参数
- 4)退出到特权模式(Router#)下,输入

wite

命令保存配置

## <span id="page-52-0"></span>**4.2**、无线拨号配置模板

#### 1)联通/移动/电信 4G 公网

#### 移动 2G/3G 公网

```
interface Ethernet 0
 ip address 192.168.0.1 255.255.255.0
!
interface Dialer 0
nat outside
route default
compress mppc
!
link 0
protocol modem
!
Dialer-member 0
open
!
ip routing
!
```
#### 2)联通 2G/3G 公网

```
interface Ethernet 0
     ip address 192.168.0.1 255.255.255.0
    !
    interface Dialer 0
     nat outside
     route default
     compress mppc
    !
    link 0
     protocol modem
     apn unicom
     !
     Dialer-member 0
     open
    !
    ip routing
    !
3)电信 3G 公网
```

```
interface Ethernet 0
ip address 192.168.0.1 255.255.255.0
```

```
!
interface Dialer 0
nat outside
route default
compress mppc
!
link 0
protocol modem
!
username card
password card
Dialer-member 0
open
!
ip routing
!
```
## <span id="page-53-0"></span>**4.3**、二次拨号配置**(**驾校**)**

```
interface Ethernet 0
 ip address 18.1.1.1 255.255.255.248
!
interface Dialer 0
route 192.168.29.34 255.255.255.255
!
interface Dialer 1
ipcp ranges 172.16.1.1 0.0.0.0
route default
!
link 0
protocol modem
!
Dialer-member 0
open
!
link 1
protocol l2tp
  peer 192.168.29.34
username aa
password 123
Dialer-member 1
open
authentication accept chap-msv2 chap-md5
!
```

```
ip routing
!
```
## <span id="page-54-0"></span>**4.4**、**IPSEC** 配置

```
crypto map 0
peer 122.140.95.60
 local-site 192.168.0.0 255.255.255.0
 remote-site 192.168.2.0 255.255.255.0
key cisco
encryption 3des
hash sha
!
crypto isakmp policy
hash sha
encryption 3des
group 2
!
!
interface Ethernet 0
 ip address 192.168.0.1 255.255.255.0
!
interface Dialer 0
 route default
 compress mppc
 crypto map 0
!
link 0
 protocol modem
 !
 Dialer-member 0
 open
!
ip routing
!
```
## <span id="page-54-1"></span>**4.5**、有线无线互备配置

```
interface Ethernet 0
ip address 192.168.0.1 255.255.255.0
!
interface Dialer 0
nat outside
```

```
route default
!
link 0
 protocol modem
 !
 no redial
 no open
 Dialer-member 0
!
probe 0
 icmp 119.6.6.6 interval 3 timeout 10 payload 10 gateway 192.168.0.2
!
ip routing
backup-link 0 probe 0 gateway 192.168.0.2
!
```
## <span id="page-55-0"></span>**4.6**、**watchdog** 配置

```
interface Ethernet 0
 ip address 192.168.0.1 255.255.255.0
!
interface Dialer 0
nat outside
route default
!
link 0
protocol modem
 !
no redial
Dialer-member 0
!
probe 0
icmp 119.6.6.6 interval 10 timeout 60 payload 8
!
ip routing
watchdog probe 0
!
```
## <span id="page-55-1"></span>**4.7**、**DTU** 配置

```
interface Ethernet 0
ip address 192.168.0.1 255.255.255.0
!
```

```
interface Dialer 0
 nat outside
 route default
 compress mppc
!
link 0
 protocol modem
 !
 Dialer-member 0
 open
!
ip routing
telcom 1
tcp client 223.6.6.6 6800 
!
```
## <span id="page-56-0"></span>**5**、**FAQ/**异常处理

## <span id="page-56-1"></span>**5.1** 硬件类问题

## <span id="page-56-2"></span>**5.1.1** 指示灯不亮

- 问题现象:所有指示灯都不亮
- 原因分析: 1) 供电电源不符合要求
	- 2)电源未连接
- 解决方法:1)如果是供电电源不符合要求,请确保电源的供电范围为 9—40V 建议使用路由器附件中标配电源。
	- 2)如果是电源未连接,请将电源线接入电源口

## <span id="page-56-3"></span>**5.1.2 SIM/UIM** 卡座连接问题

- 问题现象:SIM/UIM 无法正常插入 SIM/UIM 卡
- 原因分析:1)SIM/UIM 卡座已损坏
	- 2)SIM/UIM 卡插入方向反了
- 解决方法: 1) 如果 SIM/UIM 卡座损坏,更换 SIM/UIM 卡座或者联系进行处理

 2)如果是 SIM/UIM 卡插入方向反了,请确保路由器正面放置时, 芯片朝下且切角后插入卡座。

#### <span id="page-57-0"></span>**5.1.3** 网口连接问题

- 问题现象:PC 本地连接无法连接
- 原因分析:1)网线损坏
	- 2)PC 机网卡工作异常
- 解决方法: 1)如果是网线损坏,请更换网线
	- 2)若果是 PC 网卡工作异常,请更换 PC 或者网卡

## <span id="page-57-1"></span>**5.1.4** 天线连接问题

- 问题现象:天线无法安装
- 原因分析:1)天线不符合配件要求
	- 2)天线连接不正确
- 解决方法: 1) 如果是天线不符合要求, 请更换符合要求的天线 2)如果是天线连接不正确,请按要求正确连接天线

## <span id="page-57-2"></span>**5.2** 拨号类问题

问题现象:拨号指示灯(TS)不亮

- 原因分析:1)未接通电源
	- 2)SIM/UIM 卡未插入
	- 3) SIM/UIM 卡状态异常(未开通、欠费、损坏)
	- 4)信号薄弱
	- 5)配置错误
- 解决办法:1)确保电源、SIM/UIM 卡、天线等已正常连接
	- 2)检查 SIM/UIM 卡状态是否异常,可通过替换法进行排除
	- 3)将天线移至信号较好的地方
	- 4)根据配置指导检查配置文件